# Migrationsværktøjer til BroadWorks, Webex for BroadWorks og BroadCloud til Wholesale RTM-løsninger

Version: 1.8

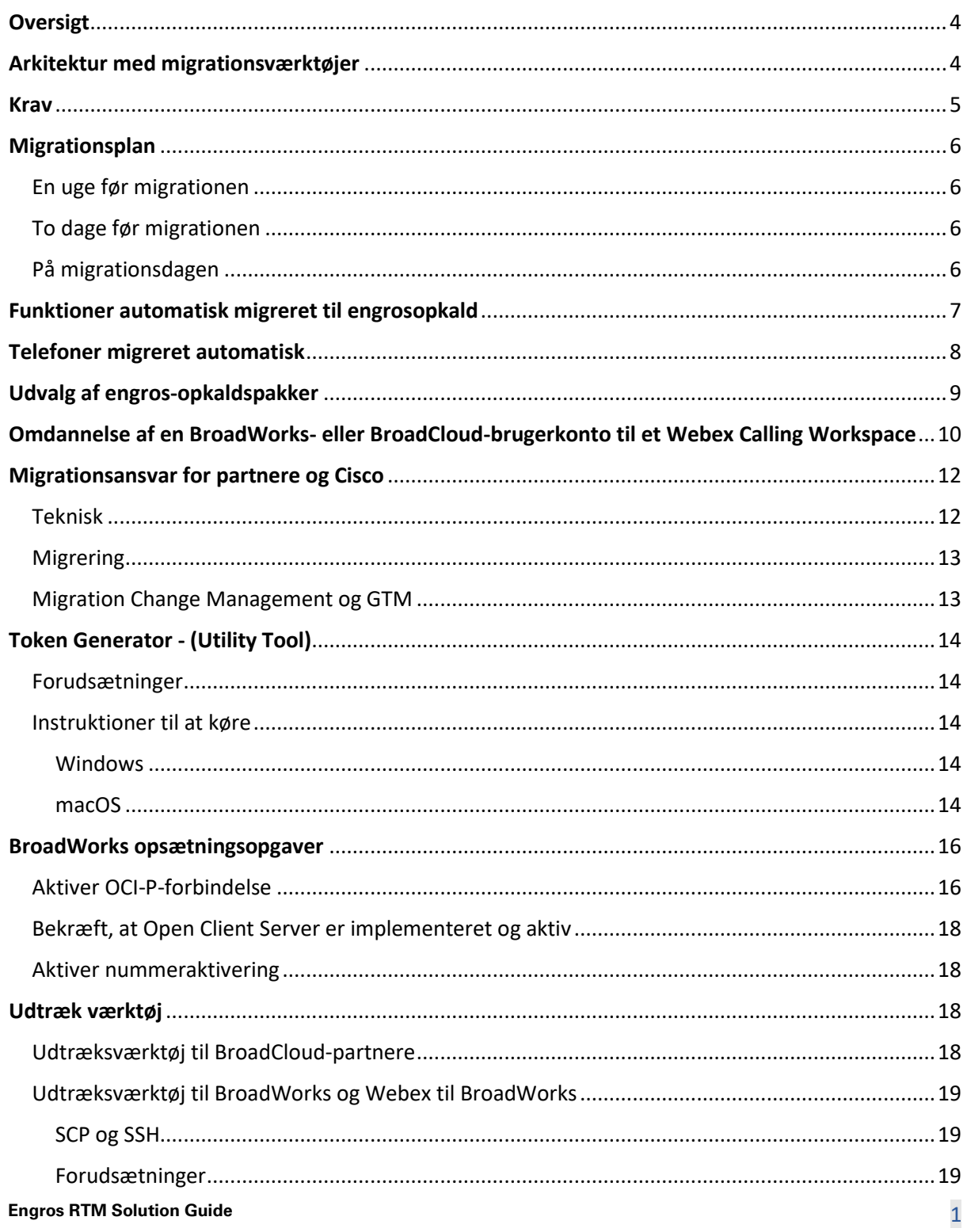

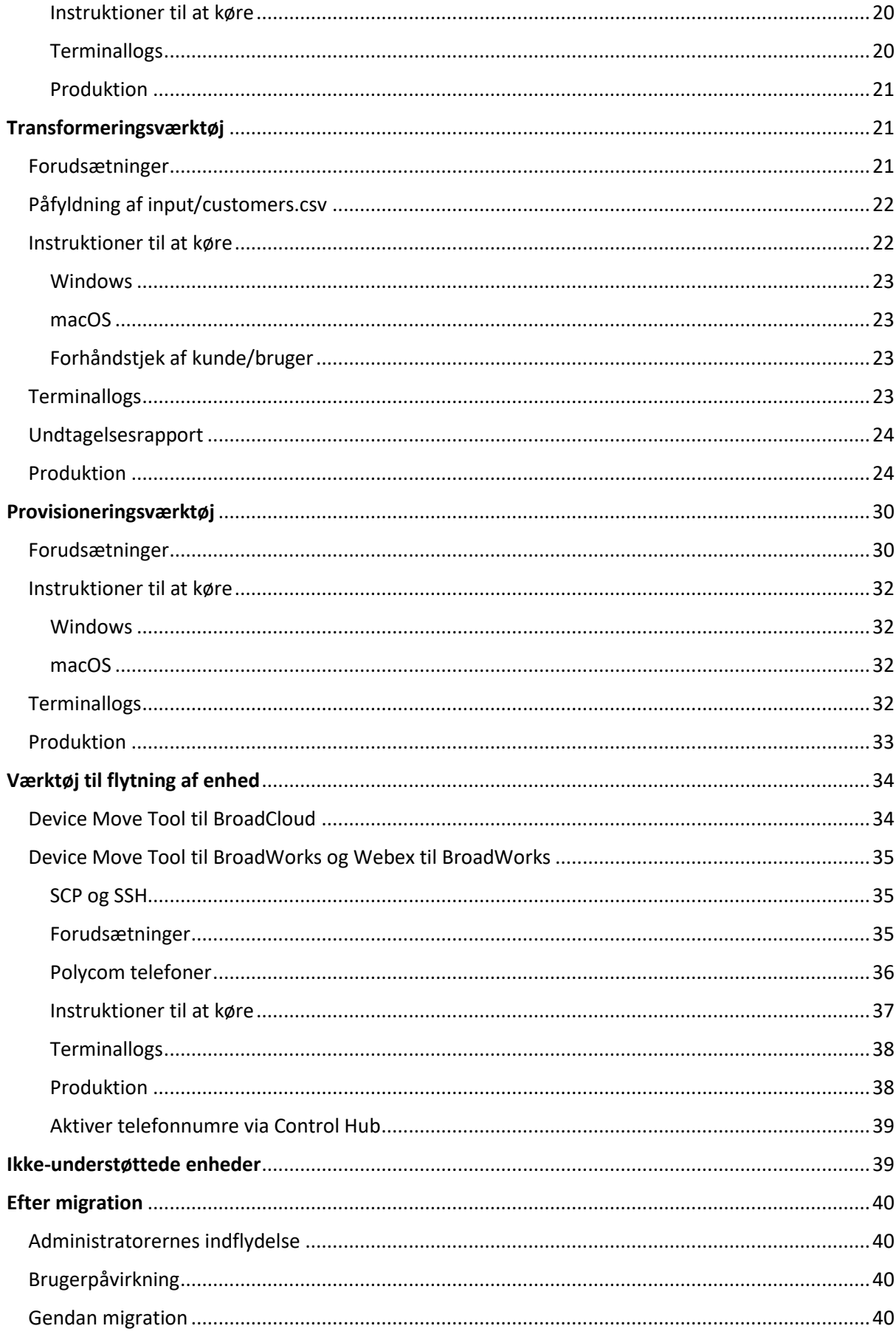

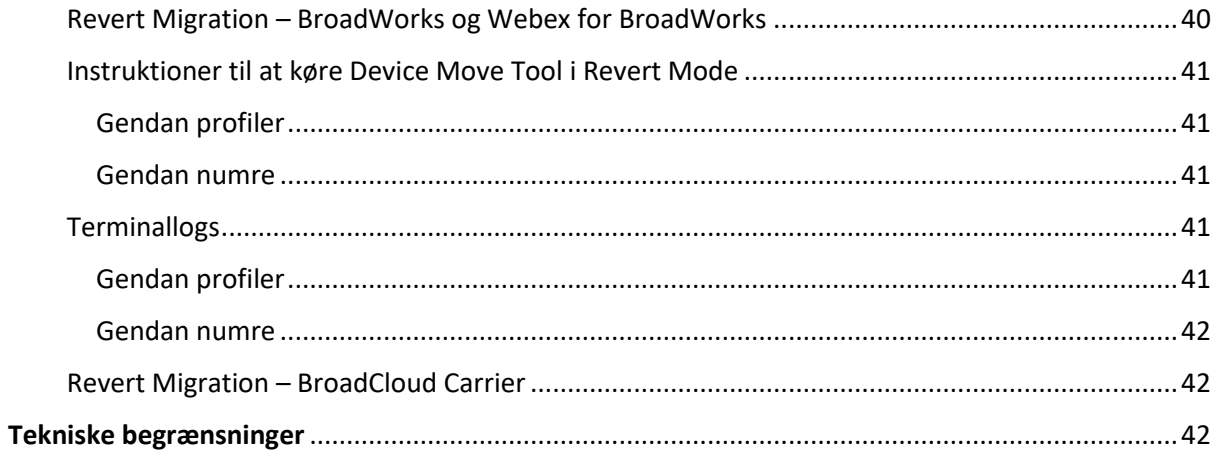

# <span id="page-3-0"></span>**Oversigt**

Dette dokument dækker et sæt migreringsværktøjer, der hjælper med at migrere eksisterende BroadWorks-, Webex4BroadWorks- og BroadCloud-kunder til Wholesale Route-to-Market-løsningen. Migreringsværktøjerne er let tilgængelige kommandolinjeværktøjer, der tillader migrering af kunder, lokationer, numre, brugere, tjenester, telefoner og bløde klienter ved at automatisere migreringsopgaverne. Migreringsværktøjerne tilbyder følgende fordele:

- Kør migrering med minimal præ-konfiguration.
- Nem kommandoer at køre.
- Administratorer kan gennemgå deres data efter klargøringen og foretage og modtage opkald umiddelbart efter migreringen.
- Den understøtter en automatisk opgradering til Webex-appen til UC-One-klienter.

# <span id="page-3-1"></span>Arkitektur med migrationsværktøjer

Hvert migreringsværktøj er fleksibelt, så administratorer kan køre, overvåge migreringsstatus og tillade genkørsel, hvis der er problemer. Derudover leverer migreringsværktøjer analytiske metrics ind i Webex-tjenesterne for at se den overordnede migreringsstatus.

Migration Tools-arkitekturen består af fire forskellige værktøjer, der udfører forskellige operationer:

#### 1. **Udtræk værktøj**

a. Den udtrækker virksomheder, grupper, numre, brugere, tjenester, telefoner og bløde klienter fra BroadWorks. For BroadCloud skal partnere indsende en anmodning om udtræk i tjenesteudbyderportalen.

#### **2. Transformeringsværktøj**

a. Det transformerer informationen udtrukket af udtræksværktøjet til en JSON-fil, der kan redigeres.

#### **3. Provisioneringsværktøj**

a. Den bruger Transform Tool JSON-outputfilen som input og sørger for de kunder, lokationer, numre, brugere, tjenester og telefoner, der bruger Webex offentlige [API'er.](http://developer.webex.com/)

#### **4. Værktøj til flytning af enhed**

a. Den bruger også Transform Tool JSON-outputfilen som input til at genopbygge profilerne og genstarte telefonerne, aktiverer numre i Wholesale RTM-løsningen og deaktiverer telefonnumre i BroadWorks.

- b. Derudover understøtter dette værktøj tilbagestilling af telefon- og softklientprofiler og nummeraktivering tilbage i BroadWorks.
- c. For BroadCloud skal partnere indsende en migreringsanmodning i tjenesteudbyderportalen.

Den følgende illustration repræsenterer, hvordan de fire værktøjer fungerer sekventielt ved at kommunikere med BroadWorks, offentlige API'er og uploade metrics til Webex-tjenesterne til fremtidige analyser, efter at administratoren har startet migreringsopgaverne.

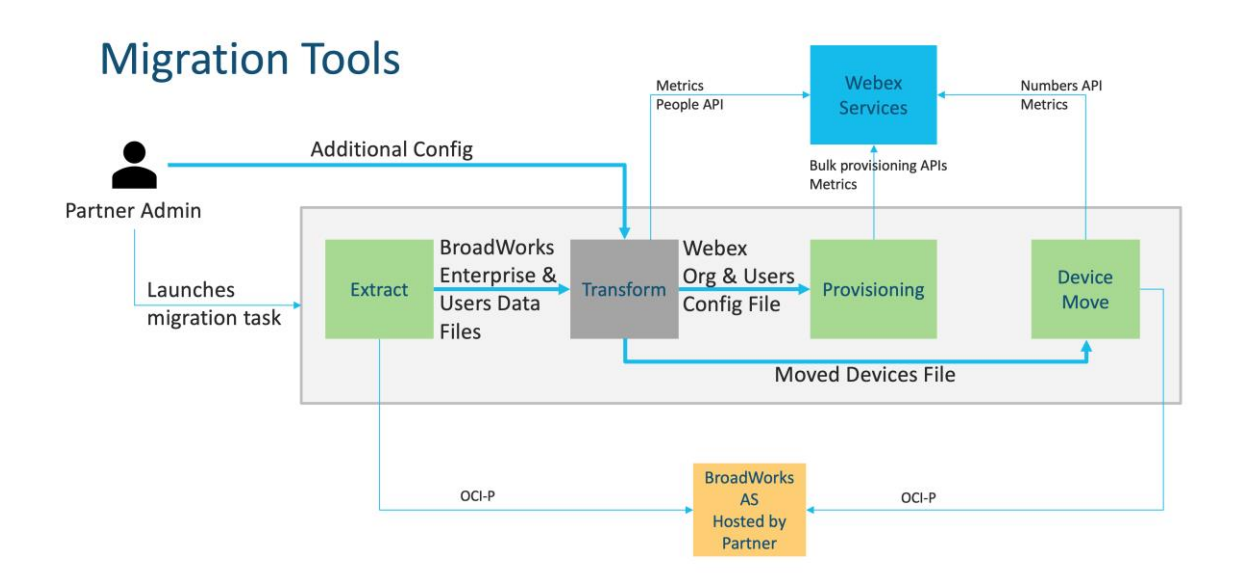

### <span id="page-4-0"></span>Krav

Før du kører migreringsværktøjer, skal partneren opfylde følgende krav:

- 1. Partner- og partneradministratorkontoen skal være ombord i Wholesale RTM-løsningen. Under forudsalgsfasen kræves det ikke, at partnere er ombord i Wholesale RTM-løsningen for at køre udtræksværktøjet.
- 2. Partneren skal gennemgå tjeklisten før migration for at sikre, at alle krav er opfyldt.
- 3. BroadWorks-systemadministratorlegitimationsoplysninger er påkrævet for at køre udtræksog enhedsflytningsværktøjerne. Det gælder ikke for BroadCloud-partnere.
- 4. Et ekstrakt- og enhedsflytningsværktøj skal køre inde i den sekundære BroadWorks Application Server under et vedligeholdelsesvindue for at minimere risikoen. For BroadCloud vil det køre inde i Service Provider-portalen.
- 5. Se dette link for de understøttede Webex Calling-enheder til migrering <https://help.webex.com/en-us/article/qkwt4j/Supported-devices-for-Webex-Calling>
- 6. Henvis til dette afsnit til ikke-understøttede enheder.
- 7. Partnere skal bede deres kontoteam hos Cisco om at få den understøttede firmwareversion til telefoner og enheder.
- 8. UC-One-klienter skal opgradere til følgende versioner:
	- a. For Desktop Communicator-klienter, version 22.9.12 eller nyere
	- b. For Mobile Connect-klienter, version 3.9.14 eller nyere.
- 9. Administratorens maskine skal have JDK/JRE 1.8 miljø til at køre klargøringsværktøjet, og MAC/LINUX skal have en Python 3.10.5 eller nyere for at køre transformationsværktøjet.
- 10. Kunder skal have en gyldig faktureringsadresse, og slutbrugere skal have en virksomheds-emailadresse i BroadWorks. Hvis værdierne ikke er tilgængelige i BroadWorks, skal partneradministratorer kontakte deres kunder for at få dem. Disse detaljer skal tilføjes til CSVfilerne, før transformationsværktøjet køres. Eksempel på CSV-fil leveres med transformationsværktøjet.

### <span id="page-5-0"></span>Migrationsplan

Migrationsplanen har 3 faser:

- 1. En uge før migrationen
- 2. To dage før migrationen
- 3. På migrationsdagen

#### <span id="page-5-1"></span>En uge før migrationen

- 1. Kør udtræks- og transformationsværktøjet.
- 2. Brug undtagelsesrapporten til at løse problemer i BroadWorks.
- 3. Du kan køre udtræks- og transformationsværktøjerne mange gange.

#### <span id="page-5-2"></span>To dage før migrationen

- 1. Kør leveringsværktøjet for at klargøre kunden, lokationen, brugerne, tjenesterne og enheder i Webex Wholesale Calling.
- 2. Gennemgå dataene i Control Hub-portalen før migreringen.

#### <span id="page-5-3"></span>På migrationsdagen

1. Kør enhedsflytningsværktøjet for at fuldføre migreringen fra BroadWorks til Webex Wholesale Calling.

# <span id="page-6-0"></span>Funktioner automatisk migreret til engrosopkald

Disse brugerfunktioner migreres automatisk af migreringsværktøjerne:

- Indstillinger for talebeskeder og tilpassede hilsner (talebeskeder er **ikke** migreret)
- Alternative numre
- BroadWorks hvor som helst
- Travlt lampefelt
- CallerId (brugerdefineret navn og telefonnummer)
- Parkering af opkald
- Indstillinger for viderestilling af opkald (Viderestilling Altid/Optaget/Intet svar/Ikke tilgængelig)
- Opfangelse af opkald
- Forstyr ikke
- Faxindstillinger
- Eksternt kontor
- Udseende af delt opkald
- Simultaneous Ring Personal (inklusive tidsplan og selektive kriterier)

Disse gruppefunktioner migreres automatisk af migreringsværktøjerne:

- Automatisk omstilling
	- o Kun ét niveau
	- o Tilpassede hilsner
	- o Indstillinger for viderestilling af opkald (altid, optaget, selektiv)
	- o Alternative numre
	- o Feriemenu er IKKE tilgængelig i Webex
- BroadWorks Call Center Standard og BroadCloud Call Queue:
	- o Grundlæggende konfiguration
	- o Tilpassede hilsner
	- o Agenter og supervisorer
	- o Indstillinger for viderestilling af opkald (altid, optaget, selektiv)
	- o Alternative numre
	- o Musik i venteposition
- Parkering af opkald
- Besvarelse af opkald

- Søgegruppe
	- o Opkaldsviderestillingsindstillinger (altid, optaget, selektiv, ikke tilgængelig)
	- o Alternative numre
- Lokationskode (én pr. lokation eller gruppe)
- Paging-gruppe
- Tidsplaner (kun på gruppeniveau, virksomhedsplaner migreres ikke)
- Stemmeportal

# <span id="page-7-0"></span>Telefoner migreret automatisk

Telefonerne i tabellen nedenfor migreres automatisk af migreringsværktøjerne. Disse telefoner oprettes automatisk og tildeles brugere i Webex Calling af klargøringsværktøjet. De telefoner, der er markeret med "ja" i kolonnen "Understøttet i Device Move-værktøjet" vil også automatisk blive flyttet fra BroadWorks eller BroadCloud til Webex Calling, når enhedsflytningsværktøjet køres. Telefoner markeret med "NEJ" i den kolonne har brug for en manuel indgriben for at ændre DMS URL'en i BroadWorks enhedsskabelonen eller i selve telefonen.

Den sidste kolonne viser tilknytningen af telefonmodeller til kolonnen "Enhedstype" i filen transform-tool/input/newphones.csv. (Se side [21](#page-20-2) for mere information på newphones.csv)

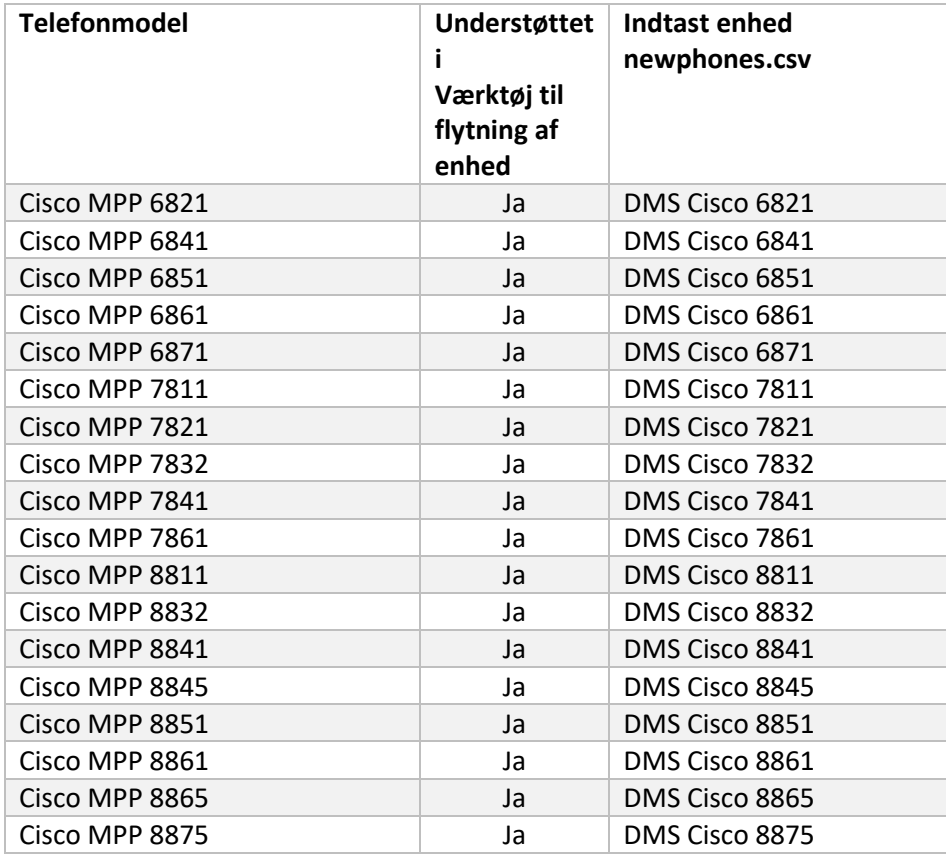

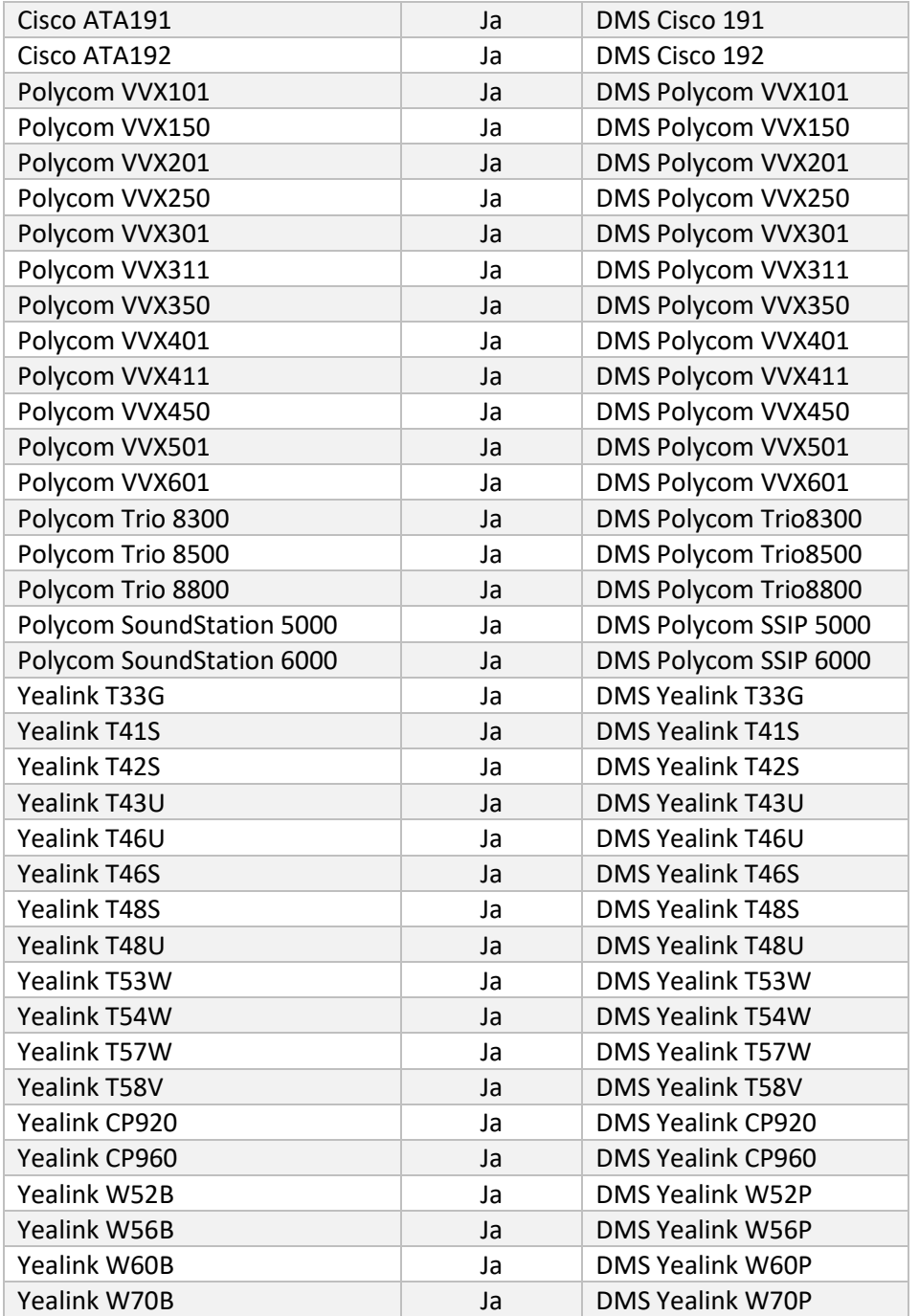

# <span id="page-8-0"></span>Udvalg af engros-opkaldspakker

Migreringsværktøjerne har et sæt standardindstillinger for valg af engrosopkaldspakker til abonnenter. Når klargøringen er fuldført, kan en partneradministrator ændre pakken i Control Hub.

For migreringer fra BroadWorks til Wholesale Calling får alle abonnenter Webex Calling-pakken. Eventuelt kan Webex Voice-pakken vælges til en undergruppe af abonnenter, nemlig abonnenter, der ikke har opkald venter eller telefonsvarer tildelt i BroadWorks. Webex Voice-pakken kan aktiveres i transform-tool/conf/partner.cfg.

For migreringer fra Webex for BroadWorks til Wholesale Calling er pakketilknytningen vist i tabellen nedenfor. Dette er ikke konfigurerbart.

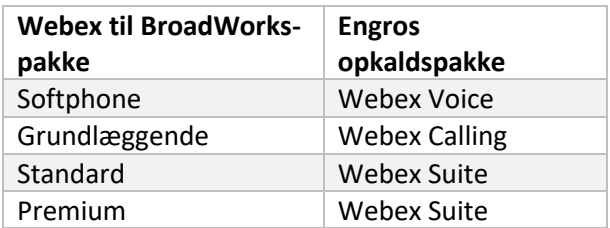

For migreringer fra BroadCloud Carrier til Wholesale Calling er pakkekortlægningen baseret på stationstypen i BroadCloud. Tabellen nedenfor viser standardtilknytningen, som kan ændres i filen transform-tool/conf/rialto\_station\_type\_to\_wholesale\_package.csv.

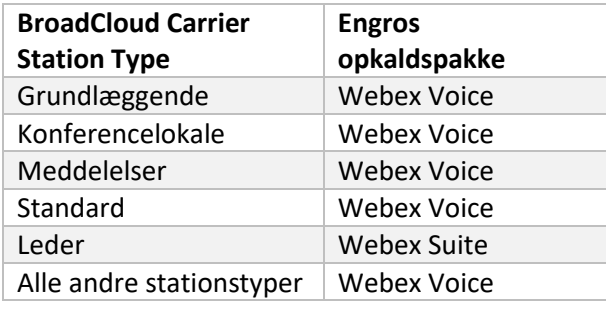

# <span id="page-9-0"></span>Omdannelse af en BroadWorks- eller BroadCloud-brugerkonto til et Webex Calling Workspace

Nogle brugerkonti i BroadWorks eller BroadCloud Carrier deles mellem mange mennesker, for eksempel telefoner i et konferencelokale, et lager eller i en lobby. Sådanne telefoner kan konfigureres i Webex Calling som Webex-arbejdsområder i stedet for Webex-brugere. En mulighed er tilgængelig for automatisk at transformere nogle brugerkonti i BroadWorks eller BroadCloud Carrier til arbejdsområder under migreringsprocessen.

Trin:

- 1. I filen transform\_tool/input/users.csv, tildel "common\_area"-pakke til brugerne, der skal transformeres til et Workspace Eksempel: bwuser@domain,,,common\_area
- 2. (Kun BroadCloud) For at konvertere alle brugerkonti af en bestemt stationstype til arbejdsområder skal du tilføje en post til transformtool/conf/rialto\_station\_type\_to\_wholesale\_package.csv og indstil Engros-pakken til

"common\_area\_calling"

Eksempel: conference\_room\_v2,common\_area\_calling

- 3. Kør transformationsværktøjet som normalt
- 4. Kør klargøringsværktøjet som normalt
- 5. Åbn Control Hub for den nyoprettede kundeorganisation og indstil et SIP-domæne (se skærmbillede på næste side)
- 6. Kør klargøringsværktøjet igen, denne gang med muligheden -workspaces. Dette vil oprette arbejdsområderne og tildele telefoner til det.

Begrænsninger:

- Konfiguration af brugerfunktioner (f.eks. viderestilling af opkald, forstyr ikke) migreres ikke automatisk til arbejdsområdet.

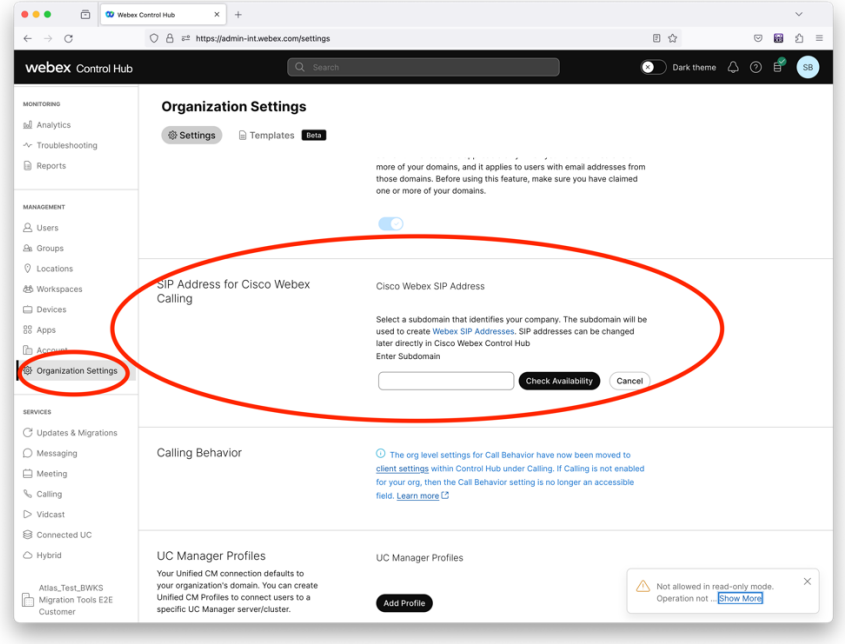

*Figur 1 Konfiguration af et SIP-domæne i Control Hub*

# <span id="page-11-0"></span>Migrationsansvar for partnere og Cisco

Tabellerne nedenfor forklarer, hvem der er ansvarlig for at udføre migreringsopgaverne:

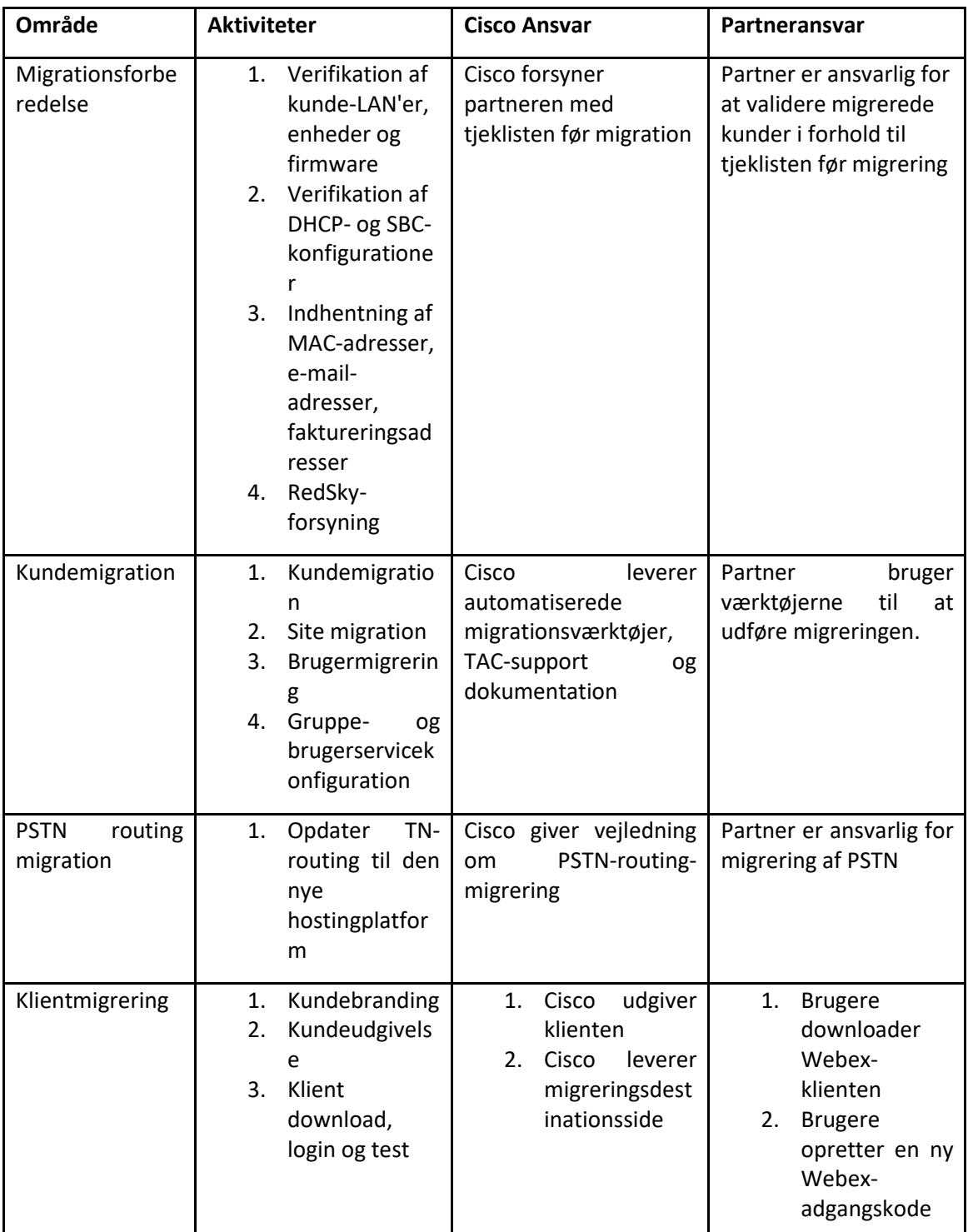

<span id="page-11-1"></span>Teknisk

# <span id="page-12-0"></span>Migrering

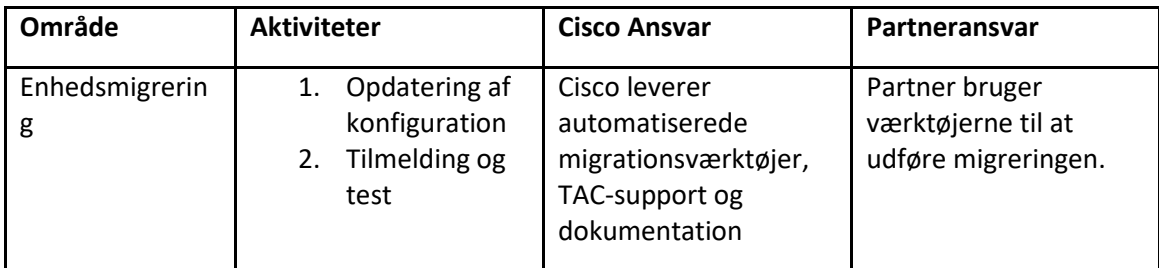

# <span id="page-12-1"></span>Migration Change Management og GTM

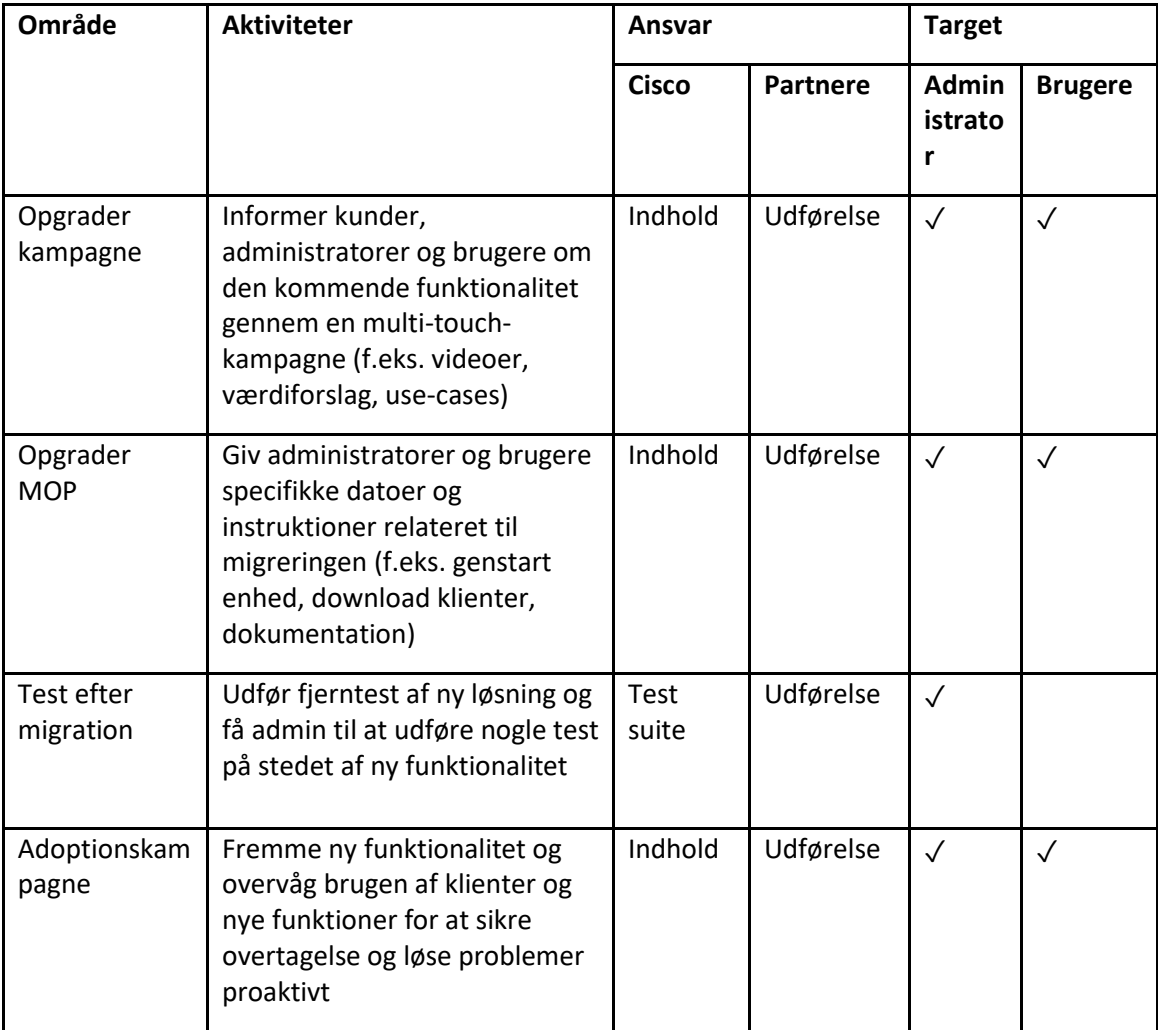

# <span id="page-13-0"></span>Token Generator - (Utility Tool)

Partneradministratorer kører dette tokengeneratorværktøj mindst én gang, før de begynder at køre migreringsværktøjer. Kørsel af dette værktøj er en engangsaktivitet, efter at partnerkontoen kommer ind i Wholesale RTM-løsningen. Dette værktøj giver en brugergrænseflade, der giver partneradministratorer mulighed for at logge ind via webbrowser for at få det unikke TOKEN, der skal opdateres til partnerkonfigurationsfilen for at køre migreringsværktøjerne.

#### <span id="page-13-1"></span>Forudsætninger

- 1. Efter at have downloadet og udtrukket migrationsværktøjets binære filer,
	- a. Indstil JRE/JDK miljø sti i token\_generator.sh til MAC og token\_generator.bat Til Windows. Dette trin er valgfrit. Hvis JAVA\_HOME sti eksisterer allerede, værktøj vil bruge det.

MAC: JAVA\_HOME="/Users/cisco/jdk/zulu@1.8.282/Contents/Home/*"*

Windows: JAVA\_HOME=C:\Progra~1\Java\jre1.8.0\_321

#### <span id="page-13-2"></span>Instruktioner til at køre

Følg instruktionerne nedenfor for at køre dette tokengeneratorværktøj i Windows- og MACoperativsystemer. Kør følgende kommando i terminalen inde i tokengenerator-biblioteket:

**Bemærk:** Portene nedenfor skal være tilgængelige for at køre tokengeneratorværktøjet.

**Porte:** 8080, 50009, 50010, 50011, 50012 og 50013

<span id="page-13-3"></span>Windows *token\_generator.bat*

<span id="page-13-4"></span>macOS *./token\_generator.sh*

#### Efter at have kørt kommandoerne ovenfor, får vi følgende output i terminalen:

*Tool Name: Token Generator Tool Version: 1.13.0 Load the URL in your web browser[: http://localhost:8080](http://localhost:8080/)*

Åbn URL'en i den webbrowser, der vises på terminalen, for at få TOKEN ved at logge ind med partneradministratorens legitimationsoplysninger. Brugergrænsefladeillustrationerne er givet nedenfor som reference:

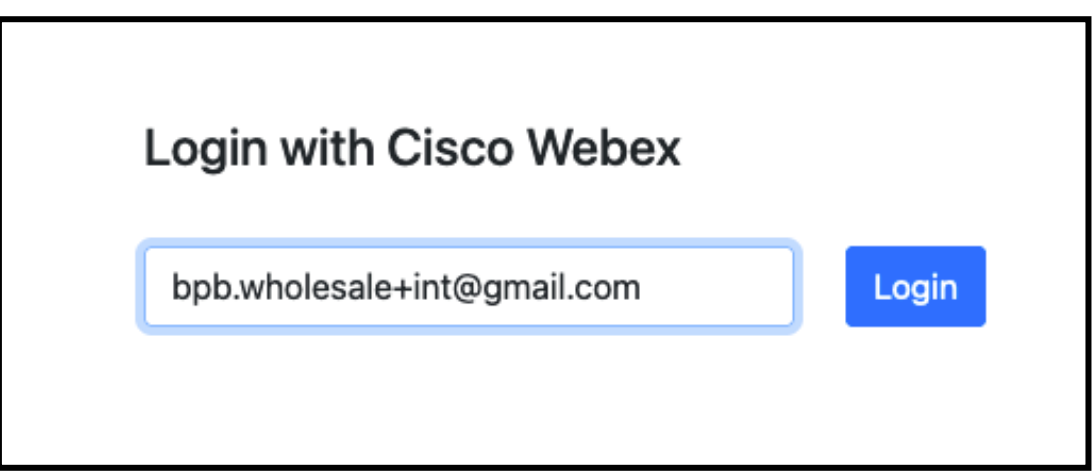

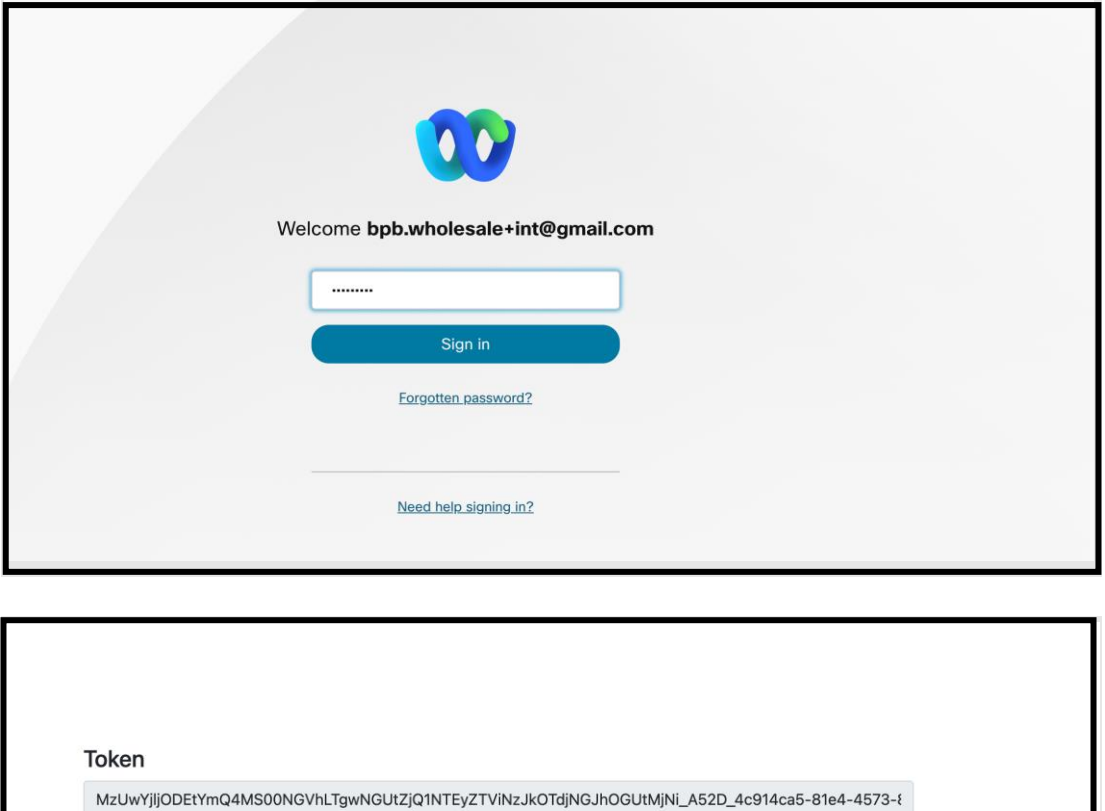

Kopier tokenet ovenfor fra skærmen, og gem det i din notesblok for at bruge det, når du kører andre værktøjer.

Copy

### <span id="page-15-0"></span>BroadWorks opsætningsopgaver

Følgende konfiguration skal konfigureres i BroadWorks, før du kører udtræks- og enhedsflytningsværktøjerne i den sekundære BroadWorks-server. Dette gælder for BroadWorks og Webex for BroadWorks. *Disse trin er IKKE gældende for BroadCloud.*

#### <span id="page-15-1"></span>Aktiver OCI-P-forbindelse

OCI-P-forbindelsen skal tændes i BroadWorks for ekstrakten, og enhedsflytningsværktøjet kommunikerer med BroadWorks via OCI-P-kommandoer. Brug nedenstående trin for at aktivere OCI-P-forbindelsen:

**Trin 1:** Brug CLI til at konfigurere generelle indstillinger:

Kør følgende kommando i CLI for at skifte til GeneralSettings vejviser:

*AS\_CLI> cd /Applications/OpenClientServer/GeneralSettings.*

#### Kør følgende kommando i CLI for at få den aktuelle GeneralSettings:

*AS\_CLI/Applications/OpenClientServer/GeneralSettings> get clientPort = 2208 clientPortEnabled = true secureClientPort = 2209 secureClientPortEnabled = true systemDomain = <>*

Hvis dine indstillinger ikke stemmer overens med ovenstående, skal du bruge **sæt** kommando for at omkonfigurere dine indstillinger.

#### **Trin 2:** Brug CLI til at konfigurere OCI Proxy:

#### Skift biblioteket til OCI Proxy:

*AS\_CLI> cd /Applications/OpenClientServer/OCIProxy*

#### Kør følgende CLI for at få aktuelle indstillinger. Du bør se følgende:

*AS\_CLI/Applications/OpenClientServer/OCIProxy> get enabled = true enabledLoginLevelScreening = false enableResponseCaching = false responseCacheDurationHours = 24 responseCacheRenewPeriodMins = 30 messageQueueCapacity = 50 messageQueueTimeoutSeconds = 1800*

Hvis dine indstillinger ikke stemmer overens med ovenstående, skal du bruge **sæt** kommando for at omkonfigurere dine indstillinger.

**Trin 3:** Brug CLI til at konfigurere OCI Provisioning:

#### Skift til Provisioning-biblioteket:

*AS\_CLI> cd /System/NetworkAccessLists/OCI/Provisioning*

#### Kør følgende kommando for at få de aktuelle OCI Provisioning-indstillinger:

*AS\_CLI/System/NetworkAccessLists/OCI/Provisioning> get Address Description ======================== 127.0.0.1 lokal as*

#### **Trin 4:** Kør kommandoen nedenfor i CLI for at kontrollere, at din konfiguration er korrekt:

**Engros RTM Solution Guide** 17 *AS\_CLI/Maintenance/ManagedObjects> get broadworks and check that your output looks OK. See below for sample output: AS\_CLI/Maintenance/ManagedObjects> get broadworks BroadWorks Managed Objects ========================== \* Server: Identity..............: AS Version...............: Rel\_21.sp1\_1.551 Administrative State..: Unlocked \* Applications: Name Version Deployed Administrative State Effective State ========================================================================================= ExecutionAndProvisioning 21.sp1\_1.551 true Unlocked Unlocked FlashPolicy 21.sp1\_1.551 false Unlocked Stopped OpenClientServer 21.sp1\_1.551 true Unlocked Unlocked WebContainer 21.sp1\_1.551 true Unlocked Unlocked 4 entries found. \* Hosted Applications: Name Version Context Path Deployed ================================================================== CommPilot 21.sp1\_1.551 / true DeviceManagementFiles 21.sp1\_1.551 /DeviceManagement true JWSFiles 21.sp1\_1.551 /FileRepos true MediaFiles 21.sp1\_1.551 /media true OCIFiles 21.sp1\_1.551 /ocifiles true 5 entries found.*

#### <span id="page-17-0"></span>Bekræft, at Open Client Server er implementeret og aktiv

Brug kommandoerne nedenfor til at implementere og starte Open Client Server på den sekundære applikationsserver, hvis den ikke er implementeret eller ikke allerede er startet.

#### **Trin 1:** Implementer serveren med følgende CLI-kommando:

*AS\_CLI/Maintenance/ManagedObjects> deploy application OpenClientServer*

#### **Trin 2:** Start serveren med denne kommando:

*AS\_CLI/Maintenance/ManagedObjects> start application OpenClientServer*

#### <span id="page-17-1"></span>Aktiver nummeraktivering

Udfør følgende kommandoer i CLI for at aktivere aktiveringen af numrene:

**Trin 1:** *Run the AS\_CLI> cd SubscriberMgmt/NumberActivation command.*

**Trin 2:** *Run the AS\_CLI> set dnMode groupAndUserActivationEnabled command.*

**Trin 3:** *At the confirmation prompt, enter Y.*

# <span id="page-17-2"></span>Udtræk værktøj

Der er to varianter af udtræksværktøjet:

1. Til BroadWorks- og Webex for BroadWorks-migreringer kører Extract-værktøjet på den sekundære BroadWorks Application Server inden for partnernetværket og forbinder via OCI-P.

2. Til BroadCloud-migreringer kører Extract-værktøjet inden for Rialto-platformen. En Service Provider Admin bruger Service Provider portalen til at indsende en udtræksanmodning.

I begge tilfælde henter værktøjet rå virksomheds-, gruppe-, numre, brugere, tjenester, enheder og bløde klienters data fra BroadWorks- eller BroadCloud-platformen og udsender disse data til XMLfiler, der leverer input til Transform-værktøjet.

#### <span id="page-17-3"></span>Udtræksværktøj til BroadCloud-partnere

Udtræksværktøjet er integreret i BroadCloud Service Provider-portalen. En tienesteudbyderadministrator kan:

1. Indsend anmodninger om udtræk for op til 50 kunder<sup>1</sup> pr anmodning.

**Engros RTM Solution Guide** 18 <sup>1</sup> Uddragsanmodning kan ikke indsendes for samme kunde mere end 10 gange på en dag.

2. Download den udpakkede datafil i ZIP-format i op til 28 dage fra anmodningens indsendelsesdato.

Nedenstående figurer viser Service Provider-portalen.

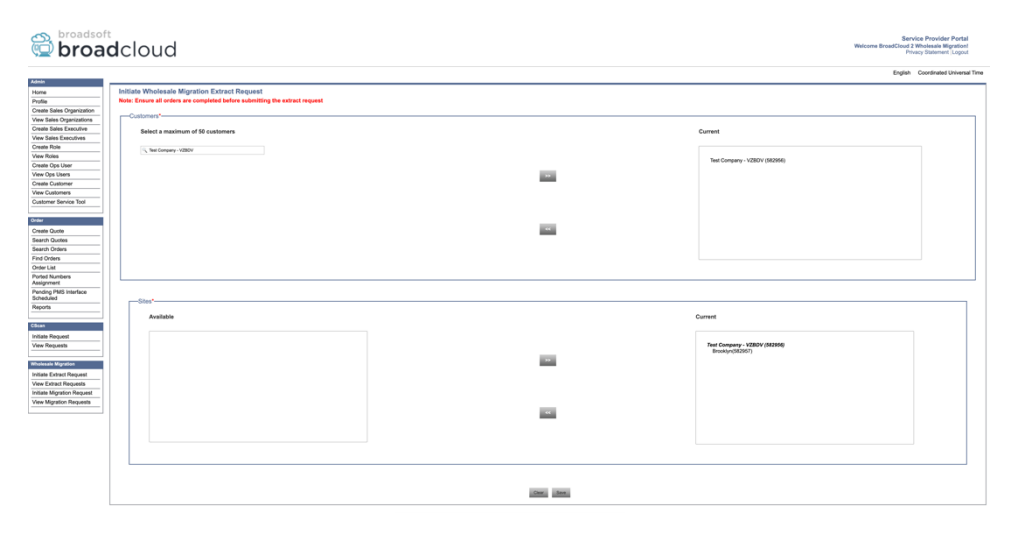

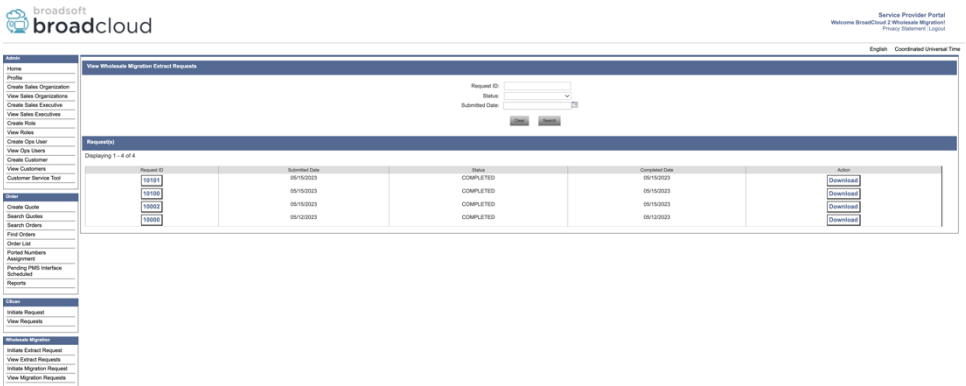

#### <span id="page-18-0"></span>Udtræksværktøj til BroadWorks og Webex til BroadWorks

For BroadWorks og Webex for BroadWorks kører udtræksværktøjet på det sekundære BroadWorks AS. De næste afsnit forklarer, hvordan du installerer og konfigurerer udtræksværktøjet.

#### <span id="page-18-1"></span>SCP og SSH

- 1. SCP udtræksværktøjets binære filer inde i den sekundære BroadWorks Application Server.
- 2. SSH til den sekundære BroadWorks Application Server for at konfigurere forudsætningerne og køre udtræksværktøjet.

#### <span id="page-18-2"></span>Forudsætninger

1. Konfigurer tjenesteudbyderen og gruppe-id'et til at udtrække fra BroadWorks i conf/exportTool.yml. Se nedenstående eksempel på YAML-uddrag:

*ServiceProviderID-A:*

 *- GroupID-A1*

 *- GroupID-A2*

 *- GroupID-A3 ServiceProviderID-B: - ALL*

2. Sørg for, at det sekundære BroadWorks Application Server User ID, Password og Host Name er korrekte i conf/partner.cfg fil:

*userId = admin password = admin hostName = localhost refreshToken = Partner administrator's refresh token copied from the Token Generator tool. migrationMode = Supported values are broadworks\_to\_wholesale and webex\_for\_broadworks\_to\_wholesale. The default value is broadworks\_to\_wholesale. Use webex\_for\_broadworks\_to\_wholesale for Webex for BroadWorks migrations.*

**Bemærk:** Den `*refreshToken*` egenskaben er obligatorisk for en Webex for BroadWorks-migrering, og `*migrationMode*` er valgfri til BroadWorks-migrering.

*3.* Rediger JDK/JRE miljø sti i export.sh fil, hvis den sekundære BroadWorks Application Server JDK/JRE miljøstien er anderledes end filen:

*JAVA\_HOME=/usr/local/java/java\_base*

#### <span id="page-19-0"></span>Instruktioner til at køre

Kør kommandoen nedenfor i den sekundære BroadWorks Application Server fra udtræksværktøjets binære mappe:

*./export.sh*

#### <span id="page-19-1"></span>**Terminallogs**

Vi får følgende logfiler i terminalen ved vellykket eksport: Kørsel af BroadSoft Data Export Tool:

*Running BroadSoft Data Export Tool \*\*\*\*\*\*\*\*\*\*\*\*\*\*\*\*\*\*\*\*\*\*\*\*\*\*\*\*\*\*\*\*\*\*\*\*\*\*\*\*\*\*\*\*\*\*\*\* Starting Export Tool v: 1.15.0 Export started for SP=collabmigrationtestSP\_engg, Group=collabmigrationtestGRP\_engg Exporting users for SP=collabmigrationtestSP\_engg, Group=collabmigrationtestGRP\_engg Export users completed for SP=collabmigrationtestSP\_engg, Group=collabmigrationtestGRP\_engg Export completed for SP=collabmigrationtestSP\_engg, Group=collabmigrationtestGRP\_engg Export completed Export Dump Zip Directory : output/20221017223452\_ExportTool Export Dump Zip File name :extracted\_data\_1666060500618.zip Zip file with the name extracted\_data\_1666060500618.zip has been created ZIP file creation process completed Exported files converted as ZIP file*

*\*\*\*\*\*\*\*\*\*\*\*\*\*\*\*\*\*\*\*\*\*\*\*\*\*\*\*\*\*\*\*\*\*\*\*\*\*\*\*\*\*\*\*\*\*\*\*\*\*\**

#### <span id="page-20-0"></span>Produktion

Et output ZIP (*extracted\_data\_<timestamp>.zip*)-filen vil være tilgængelig i det samme udtræksværktøjs binære mappe. Brug kommandoen nedenfor til at se og bruge ZIP-filen til Transform Tool-input:

#### *ls –ltr*

*drwxr-xr-x 2 bwadmin bwadmin 4096 Oct 4 11:53 lib/ -rwxr-xr-x 1 bwadmin bwadmin 956719 Oct 4 11:53 exportTool.jar -rwxr-xr-x 1 bwadmin bwadmin 2635 Oct 4 11:53 export.sh drwxr-xr-x 2 bwadmin bwadmin 4096 Oct 5 05:04 conf/ drwxrwxr-x 3 bwadmin bwadmin 4096 Oct 17 22:34 output/ drwxrwxr-x 2 bwadmin bwadmin 4096 Oct 17 22:34 logs/ -rw-rw-r-- 1 bwadmin bwadmin 46341 Oct 17 22:35 extracted\_data\_1666060500618.zip*

# <span id="page-20-1"></span>Transformeringsværktøj

Dette værktøj er fælles for alle migreringer: BroadWorks, Webex for BroadWorks og BroadCloud.

Transformværktøjet kører på enhver computer, inklusive en partners administrator-laptop, og bruger Webex Public API'er. Dette værktøj læser udtræksværktøjets output ZIP (*extracted\_data\_<timestamp>.zip*) fil som input og transformerer den rå XML til et JSON-format, der kan bruges af Provisioning Tool.

#### <span id="page-20-2"></span>Forudsætninger

Efter at have downloadet og udtrukket migrationsværktøjets binære filer, skal du konfigurere følgende forudsætninger inde i transformationsværktøjsmappen:

1. Indstil REFRESH\_TOKEN (*Token kopieret fra Token Generator Tool*) og NAME\_OF\_MAIN\_LOCATION in the conf/partner.cfg file:

*REFRESH\_TOKEN=MzUwYjljODEtYmQ4MS00NGVhLTgwNGUtZjQ1NTEyZTViNzJkOTdj NAME\_OF\_MAIN\_LOCATION=Main*

2. Indstil eventuelt PROVISIONING\_ID (kopieret fra skabelonen i Partner Hub) i conf/partner.cfg fil:

*PROVISIONING\_ID=YmE4MjFkZGYtYTlkNy00NDdlLWIwODctYmNkOTM2NjUyYWQ1*

3. Fyld eventuelt op input/customers.csv fil (se næste afsnit).

- 4. Tilføj slutbrugerens e-mailadresse i input/users.csv fil. Dette er ikke påkrævet, hvis emailadressen allerede er inde BroadWorks/BroadCloud.
- 5. Tilføj den nye telefons mac-adresse og e-mailadresser på brugeren, der skal tildeles input/newphones.csv fil. Dette er kun påkrævet, hvis partneradministratorerne ønsker at klargøre nye telefoner i Engros-opkald.
- 6. Aktiver eventuelt brug af MAC-adresser fra User-Agent-headeren i SIP REGISTERmeddelelsen, når MAC-adressen ikke er tilgængelig i BroadWorks-enhedsprofilen. Fjern kommentere linjen"USE\_MAC\_ADDRESS\_FROM\_SIP\_REGISTER=yes" i filen conf/partner.cfg

#### <span id="page-21-0"></span>Påfyldning af input/customers.csv

Filen input/customers.csv leverer data, der måske mangler i BroadWorks eller BroadCloud (Rialto). Denne fil kan efterlades tom, hvis alle obligatoriske oplysninger allerede er tilgængelige i BroadWorks eller BroadCloud. Du behøver ikke at udfylde alle kolonner, kun de manglende oplysninger er obligatoriske.

Tabellen nedenfor forklarer de vigtigste kolonner i input/customers.csv.

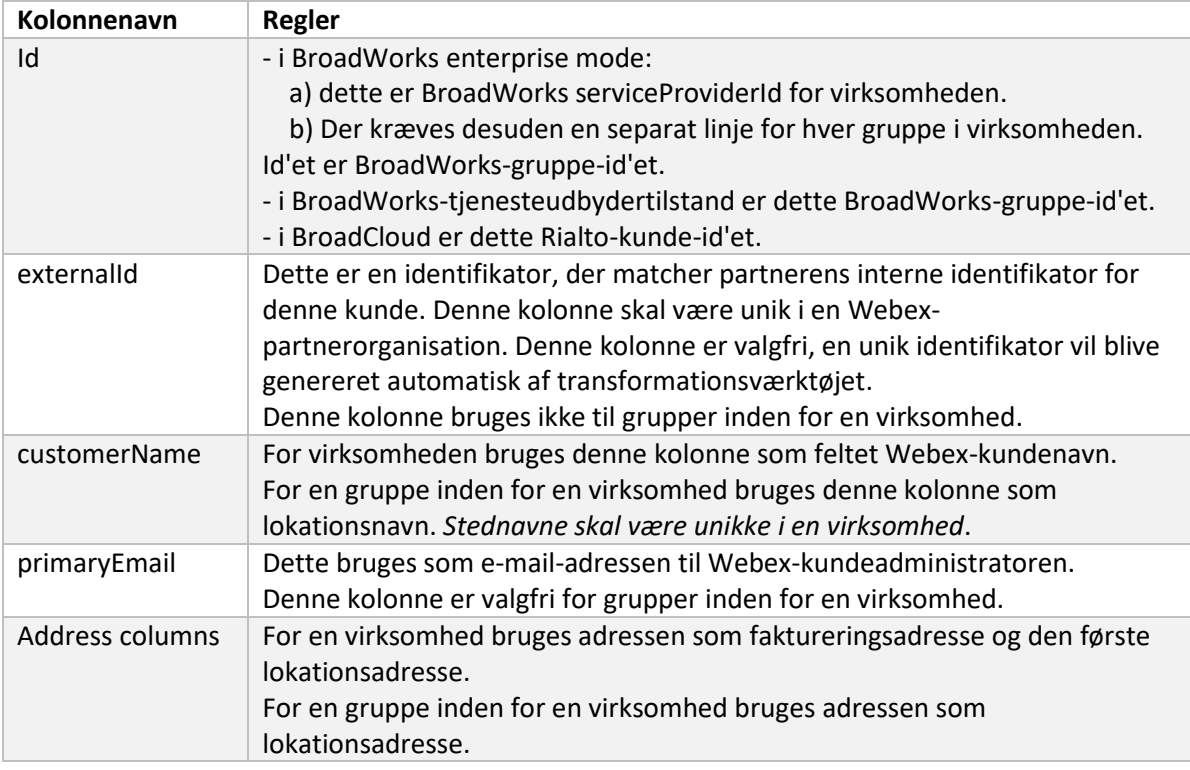

#### <span id="page-21-1"></span>Instruktioner til at køre

Kør Transform Tool i ethvert operativsystem. Brug nedenstående trin til at køre værktøjet i Windows og macOS:

#### <span id="page-22-0"></span>Windows

#### Udfør kommandoen nedenfor for at køre Transform Tool i Windows:

*transform.bat -extract=<Extract-Tool-Output-Zip-file> -customers=<Input-Path-Customers-CSV> -users=<Input-Path-Users-CSV> -newphones=<Input-Path-NewPhones-CSV>*

#### <span id="page-22-1"></span>macOS

Udfør følgende trin for at køre transformationsværktøjet på MAC OS:

1. Udfør kommandoerne nedenfor for at skabe et virtuelt miljø og installere afhængigheder for at køre transformationsværktøjet ved hjælp af Python:

*python3 -m venv venv source venv/bin/activate python3 -m pip install requests python3 -m pip install requests-oauthlib*

2. Kør kommandoen nedenfor for at køre transformationsværktøjet:

*./transform.sh -extract=<Extract-Tool-Output-Zip-file> -customers=<Input-Path-Customers-CSV> -users=<Input-Path-Users-CSV> -newphones=<Input-Path-NewPhones-CSV>*

#### <span id="page-22-2"></span>Forhåndstjek af kunde/bruger

Transformværktøjet bruger Webex Wholesale precheck API'er til at fange sandsynlige provisioneringsproblemer, så de kan rettes på forhånd. Som standard vil den validere kundens adresse og primære e-mail. Hvis PROVISIONING\_ID-værdien er angivet i conf/partner.cfg fil, vil den også validere placeringsoplysningerne for kunden. Resultaterne af forhåndskontrollen er inkluderet i undtagelsesrapporten.

Derudover kan følgende valgfrie parametre tilføjes, når transformationsværktøjet køres:

• -precheck

Ud over at køre precheck-API'en for kundeoplysningerne, vil Transform Tool også køre precheck-API'en for abonnent-e-mails.

• -precheckinfo

Som standard er det kun forhåndskontrolfejl (dvs. problemer, der blokerer klargøring) med i undtagelsesrapporten. Tilføjelse af dette flag vil også inkludere vellykkede præcheckresultater (f.eks. hvis der allerede eksisterer en Webex-organisation, som automatisk kan vedhæftes).

#### <span id="page-22-3"></span>**Terminallogs**

Vi får følgende logfiler i terminalen ved vellykket transformation:

**Engros RTM Solution Guide** 23 *Summary Report BroadWorks enterprises that can be successfully migrated: 1 BroadWorks enterprises that cannot be migrated: 0 BroadWorks users that can be successfully migrated: 4*

#### **Migreringsværktøjer til bredeværker til engros-RTM-migrationer**

*BroadWorks users that cannot be migrated: 0 Phones that can be successfully migrated: 3 Phones that are not compatible with Webex Calling: 0*

#### <span id="page-23-0"></span>Undtagelsesrapport

Transform Tool genererer undtagelsesrapporten inde i *output/<timestamp>/exception\_report.txt* vejviser. Du kan bruge denne rapport til at identificere de problemer, der vil påvirke migreringen, og rette dem i BroadWorks-systemet. Når du har anvendt rettelsen, skal du køre værktøjet Udtræk og transformer igen med de nye data. Eksempelfilen for undtagelsesrapporten er som følger:

*Exception Report Tue Oct 18 08:12:09 2022*

*Enterprises with Communication Barring Feature Recommendation: manually configure the Outgoing Calling Plan in Control Hub*

*\_\_\_\_\_\_\_\_\_\_\_\_\_\_\_\_\_\_\_\_\_\_\_\_\_\_\_\_\_\_\_\_\_\_\_\_\_\_\_\_\_\_\_\_\_\_\_\_\_\_\_\_\_\_\_\_\_\_\_\_\_\_\_\_\_\_\_\_\_\_\_\_\_\_\_\_\_\_\_\_*

*collabmigrationtestGRP\_engg*

#### <span id="page-23-1"></span>Produktion

*{*

En output JSON (*customer.json*) fil vil være tilgængelig i *output/<timestamp>/<groupid>* vejviser. Prøven *customer.json* filen er som følger:

```
 "customer": {
   "provisioningId": "!!!!!!!!!!REPLACE_WITH_PROVISIONINGID!!!!!!!!!!",
   "packages": [
     "webex_calling",
     "common_area_calling"
   ],
   "externalId": "external_id_engg_grp1",
   "address": {
     "addressLine1": "100 Main Street",
     "addressLine2": "",
     "city": "Gaithersburg",
     "stateOrProvince": "MD",
     "zipOrPostalCode": "20877",
     "country": "US"
   },
   "customerInfo": {
     "name": "Engineering Group - 1",
     "primaryEmail": "amareswaranvel+engineeringgroup1@gmail.com"
```

```
 },
   "provisioningParameters": {
     "calling": {
       "location": {
          "name": "Main",
          "address": {
            "addressLine1": "100 Main Street",
            "addressLine2": "",
            "city": "Gaithersburg",
            "stateOrProvince": "MD",
            "zipOrPostalCode": "20877",
            "country": "US"
          },
          "timezone": "America/New_York",
          "language": "en_us",
          "numbers": [
            "+15205551101",
            "+15205551102",
            "+15205551103",
            "+15205551104",
            "+15205551105",
            "+15205551106",
            "+15205551107",
            "+15205551108",
            "+15205551109",
            "+15205551110"
         ],
          "mainNumber": "+15205551101"
       }
     }
   }
 },
 "broadworks_info": {
   "service_provider_id": "collabmigrationtestSP_engg",
   "group_id": "collabmigrationtestGRP_engg"
 },
 "subscribers": [
   {
     "amareswaranvel+benjaminjack@gmail.com": {
       "subscriber": {
          "customerId": "!!!!!!!!!!REPLACE_WITH_CUSTOMERID!!!!!!!!!!",
          "email": "amareswaranvel+benjaminjack@gmail.com",
```

```
 "package": "webex_calling",
           "provisioningParameters": {
             "firstName": "Benjamin",
             "lastName": "Jack",
             "primaryPhoneNumber": "+15205551102",
             "extension": "1102"
 }
        },
         "features": [
          {
             "/v1/people/{personId}/features/voicemail": {
               "enabled": true,
               "sendBusyCalls": {
                 "enabled": true,
                 "greeting": "DEFAULT"
 },
               "sendUnansweredCalls": {
                 "enabled": true,
                 "greeting": "DEFAULT",
                 "numberOfRings": 3
               },
               "messageStorage": {
                 "mwiEnabled": true,
                 "storageType": "EXTERNAL",
                 "externalEmail": "engineering17861@mailnator.com"
 }
 }
 }
        ],
         "devices": [
          {
             "cisUuid": "!!!!!!!!!!REPLACE_WITH_PERSONID!!!!!!!!!!",
             "product": "DMS Cisco 7861",
             "mac": "CC98914EAAD7"
          }
        ]
      }
    },
    {
       "amareswaranvel+lucasoliver@gmail.com": {
         "subscriber": {
           "customerId": "!!!!!!!!!!REPLACE_WITH_CUSTOMERID!!!!!!!!!!",
```

```
 "email": "amareswaranvel+lucasoliver@gmail.com",
           "package": "webex_calling",
           "provisioningParameters": {
             "firstName": "Lucas",
             "lastName": "Oliver",
             "primaryPhoneNumber": "+15205551103",
             "extension": "1103"
 }
        },
         "features": [
           {
             "/v1/people/{personId}/features/voicemail": {
               "enabled": true,
               "sendBusyCalls": {
                 "enabled": true,
                 "greeting": "DEFAULT"
               },
               "sendUnansweredCalls": {
                 "enabled": true,
                 "greeting": "DEFAULT",
                 "numberOfRings": 3
               },
               "messageStorage": {
                 "mwiEnabled": true,
                 "storageType": "EXTERNAL",
                 "externalEmail": "engineering16821@mailnator.com"
 }
 }
           }
        ],
         "devices": [
           {
             "cisUuid": "!!!!!!!!!!REPLACE_WITH_PERSONID!!!!!!!!!!",
             "product": "DMS Cisco 6821",
             "mac": "5486BCAE7E45"
 }
        ]
      }
    },
    {
       "amareswaranvel+leojackson@gmail.com": {
         "subscriber": {
```

```
 "customerId": "!!!!!!!!!!REPLACE_WITH_CUSTOMERID!!!!!!!!!!",
           "email": "amareswaranvel+leojackson@gmail.com",
           "package": "webex_calling",
           "provisioningParameters": {
             "firstName": "Leo",
             "lastName": "Jackson",
             "primaryPhoneNumber": "+15205551104",
             "extension": "1104"
 }
        },
         "features": [
          {
             "/v1/people/{personId}/features/voicemail": {
               "enabled": true,
               "sendBusyCalls": {
                 "enabled": true,
                 "greeting": "DEFAULT"
               },
               "sendUnansweredCalls": {
                 "enabled": true,
                 "greeting": "DEFAULT",
                 "numberOfRings": 3
 },
               "messageStorage": {
                 "mwiEnabled": true,
                 "storageType": "EXTERNAL",
                 "externalEmail": "engineeringmacpc@mailnator.com"
 }
 }
 }
        ],
         "devices": []
      }
    },
    {
       "amareswaranvel+owenalex@gmail.com": {
         "subscriber": {
           "customerId": "!!!!!!!!!!REPLACE_WITH_CUSTOMERID!!!!!!!!!!",
           "email": "amareswaranvel+owenalex@gmail.com",
           "package": "webex_calling",
           "provisioningParameters": {
             "firstName": "Owen",
```

```
 "lastName": "Alexander",
             "primaryPhoneNumber": "+15205551101",
             "extension": "1101"
           }
         },
         "features": [
           {
             "/v1/people/{personId}/features/voicemail": {
                "enabled": true,
                "sendBusyCalls": {
                  "enabled": true,
                  "greeting": "DEFAULT"
               },
                "sendUnansweredCalls": {
                  "enabled": true,
                  "greeting": "DEFAULT",
                  "numberOfRings": 3
               },
                "messageStorage": {
                  "mwiEnabled": true,
                  "storageType": "EXTERNAL",
                  "externalEmail": "engineering8811@mailnator.com"
 }
 }
           }
         ],
         "devices": [
           {
             "cisUuid": "!!!!!!!!!!REPLACE_WITH_PERSONID!!!!!!!!!!",
             "product": "DMS Cisco 8811",
             "mac": "F87B204E4066"
 }
         ]
      }
    }
  ],
  "auto_attendants": [],
  "call_queues": [],
  "hunt_groups": [],
  "schedules": [],
  "call_parks": [],
  "call_pickups": [],
```

```
Engros RTM Solution Guide 29
```
#### **Migreringsværktøjer til bredeværker til engros-RTM-migrationer**

```
 "paging_groups": [],
   "voice_portals": [
     {
       "name": "Automated Voice Portal",
       "firstName": "Automated",
       "lastName": "Voice Portal",
       "languageCode": "en_us",
       "phoneNumber": "+15205551105",
       "extension": "1105"
     }
   ],
   "shared_call_appearances": [],
   "business_communicator_desktop_to_upgrade_to_webex_app": [
     "PC Comm - Engg Device Profile"
   ],
   "connect_client_to_upgrade_to_webex_app": [],
   "locations": [],
"webex_for_broadworks_info": {
     "users": [
       {
         "id": 
"Y2lzY29zcGFyazovL3VzL1NVQlNDUklCRVIvY2QzNGViNWYtYTVmMi00OWQ1LTlkNWMtZTg1MDJiMDE4YTQ5"
      }
     ],
     "hydra_orgId": 
"Y2lzY29zcGFyazovL3VzL09SR0FOSVpBVElPTi9jMjJiYTMwNC1mODQ4LTRlOTktYWFmYy0zYWRlMjBmYTgzZTg",
    "hydra_customer_config_id": 
"Y2lzY29zcGFyazovL3VzL0VOVEVSUFJJU0UvYmIyMzA1MDEtMTUzMS00MzNiLTllM2QtODExY2FlYTExYmVk"
  }
}
```
Bemærk: Den `webex\_for\_broadworks\_info` JSON-egenskab er kun til stede for Webex til BroadWorks-migreringer. Den `broadcloud\_info` JSON-egenskab er kun til stede for BroadCloud-migreringer.

### <span id="page-29-0"></span>Provisioneringsværktøj

Dette værktøj er fælles for alle migreringer: BroadWorks, Webex for BroadWorks og BroadCloud.

Klargøringsværktøjet kan køre på enhver maskine (partners administrator-laptop) og bruger Webex Public API'er. Dette værktøj læser transformationsværktøjets output JSON (*customer.json*) fil som input og klargøring af kunder, lokationer, numre, brugere, tjenester og enheder i Webex Wholesale RTM-løsningen.

#### <span id="page-29-1"></span>Forudsætninger

Efter at have downloadet og udtrukket migrationsværktøjets binære filer, skal du konfigurere følgende forudsætninger i kataloget med klargøringsværktøjer:

1. Installer Java 8, 11 eller 17 på computeren. Java er tilgængelig fra mange kilder, herunder:

#### <https://learn.microsoft.com/en-us/java/openjdk/download>

https://aws.amazon.com/corretto/

https://download.oracle.com/java/17/latest/jdk-17\_macos-x64\_bin.dmg

- 2. Efter at have downloadet og udtrukket migrationsværktøjets binære filer, skal du indstille JAVA\_HOME miljøvariabel i provisioning tool.sh til MAC og provisioning tool.bat Til Windows.
- 3. Det partner.cfg fil:
- 4. Indstil PROVISONING ID og REFRESH TOKEN (Token kopieret fra Token Generator Tool). Partneradministratorerne skal kontakte deres kontoteam for at få PROVISIONING\_ID:

*PROVISIONING\_ID= Y2U4YWQxYmQtMWZlNy00NjRiLWExMmItMGJkODMzN2U5NmU0 REFRESH\_TOKEN=MzUwYjljODEtYmQ4MS00NGVhLTgwNGUtZjQ1NTEyZTViNzJkOTdj*

- 5. Sæt ALLOW\_ADMIN\_INVITE\_EMAILS til falsk, hvis partneren ikke ønsker at sende velkomstmail til brugerne. Standardværdien er sand.
- 6. MIGRATION MODE = Tilladte værdier er broadworks to wholesale, webex\_for\_broadworks\_to\_wholesale, broadcloud\_migration\_same\_region, og broadcloud\_migration\_to\_another\_region. Denne egenskab er valgfri til BroadWorksmigrering. Brug ` webex\_for\_broadworks\_to\_wholesale` til Webex til BroadWorksmigreringer. Brug enten `broadcloud\_migration\_same\_region`, eller `broadcloud\_migration\_to\_another\_region` til BroadCloud-migreringer.
- 7. Brug WEBEX4BWKS\_EMAIL\_SUBJECT egenskab for Webex for BroadWorks-migreringer for at sende e-mail-emnet til anmodning om ændring af adgangskode for Webex for BroadWorks-abonnenter.
- 8. Brug WEBEX4BWKS\_EMAIL\_BODY egenskab for Webex for BroadWorks-migreringer for at sende e-mailteksten for anmodning om ændring af adgangskode for Webex for BroadWorksabonnenter.

For BroadCloud-migreringer samme region,

- 1. Værktøjet springer numre, enheder og delte opkaldsvisninger over.
- 2. Værktøjet vil oprette brugere og virtuelle brugere med udvidelse og midlertidig udvidelse.

For BroadCloud-migreringer i en anden region,

- 1. Værktøjet sørger for numre, enheder og delte opkald.
- 2. Værktøjet vil oprette brugere og virtuelle brugere med faktiske telefonnumre og lokalnummer.

#### <span id="page-31-0"></span>Instruktioner til at køre

Kør klargøringsværktøjet i ethvert operativsystem. Brug nedenstående trin til at køre værktøjet i Windows og macOS:

#### <span id="page-31-1"></span>Windows

Udfør følgende trin for at køre transformationsværktøjet på Windows OS:

*For at levere en enkelt kunde:*

*provision.bat -input=<Transform-Tool-Output-Customer-JSON-File-Path>*

*For at levere flere kunder:*

*provision.bat -input=<Transform-Tool-Timestamp-Output-Directory-Path>*

#### <span id="page-31-2"></span>macOS

#### Udfør følgende trin for at køre transformationsværktøjet på MAC OS:

*For at levere en enkelt kunde:*

*./provision.sh -input=<Transform-Tool-Output-Customer-JSON-File-Path>*

*For at levere flere kunder:*

*./provision.sh -input=<Transform-Tool-Timestamp-Output-Directory-Path>*

#### <span id="page-31-3"></span>**Terminallogs**

#### Vi vil få følgende logfiler i terminalen ved vellykket levering:

*Tool Name: Provisioning Tool Version: 1.15.0*

*\*\*\*\*\*\*\*\*\*\* Started Processing File : input/customer.json \*\*\*\*\*\*\*\*\*\*\*\*\*\*\*\**

#### *Provisioning Customer*

*Waiting for customer external\_id\_engg\_grp1 to complete provisioning... Waiting for customer external\_id\_engg\_grp1 to complete provisioning...*

**Engros RTM Solution Guide** 32 *Customer external\_id\_engg\_grp1 status : provisioned Provisioning Numbers Provisioning Users Provisioning User Features Provisioning Greetings Provisioning Schedules Provisioning Devices*

#### **Migreringsværktøjer til bredeværker til engros-RTM-migrationer**

*Provisioning Shared Call Appearances Provisioning Auto Attendants Provisioning Call Queues Provisioning Hunt Groups Provisioning Group Pagings Provisioning Call Parks Provisioning Call Pickups Provisioning Voice Portal*

*\*\*\*\*\*\*\*\*\*\* Completed File : input/customer.json \*\*\*\*\*\*\*\*\*\*\*\*\*\*\*\**

#### <span id="page-32-0"></span>Produktion

Provisioning Tool genererer succes- og fejlrapporter inde i *output/<external\_id>/\*.success/error* filer. Vi kan bruge disse succes- og fejlfiler til at sikre, om klargøring er en succes eller ej.

**Bemærk:** Efter at have kørt klargøringsværktøjet, modtager kundeadministratorer og slutbrugere en e-mail fra Wholesale RTM-løsningen.

Efter vellykket levering kan partneradministratorer verificere kundeklargøringen i Partner Hub og Control Hub Portal. Se følgende illustrationer fra Partner Hub og Control Hub Portal:

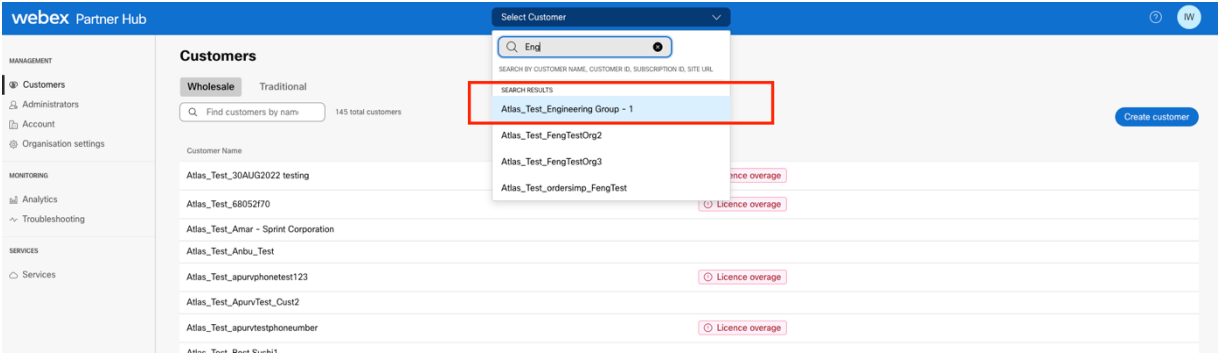

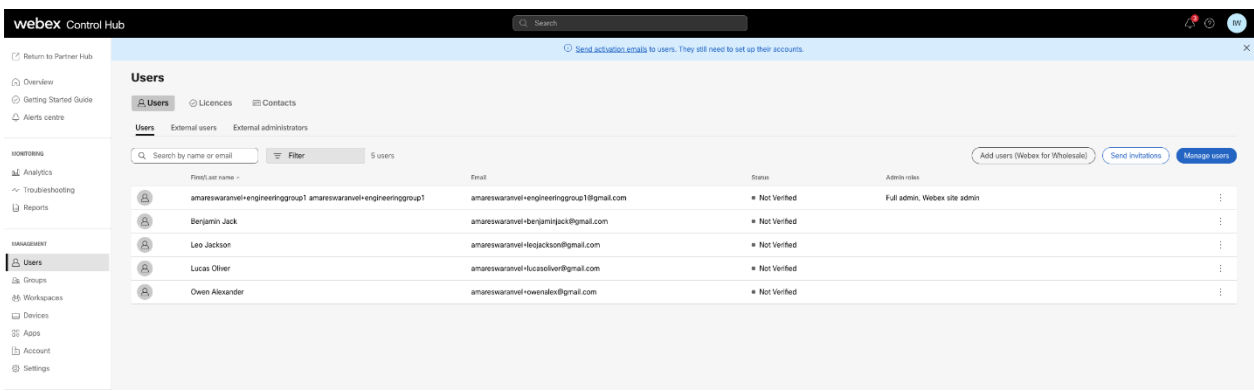

#### **Migreringsværktøjer til bredeværker til engros-RTM-migrationer**

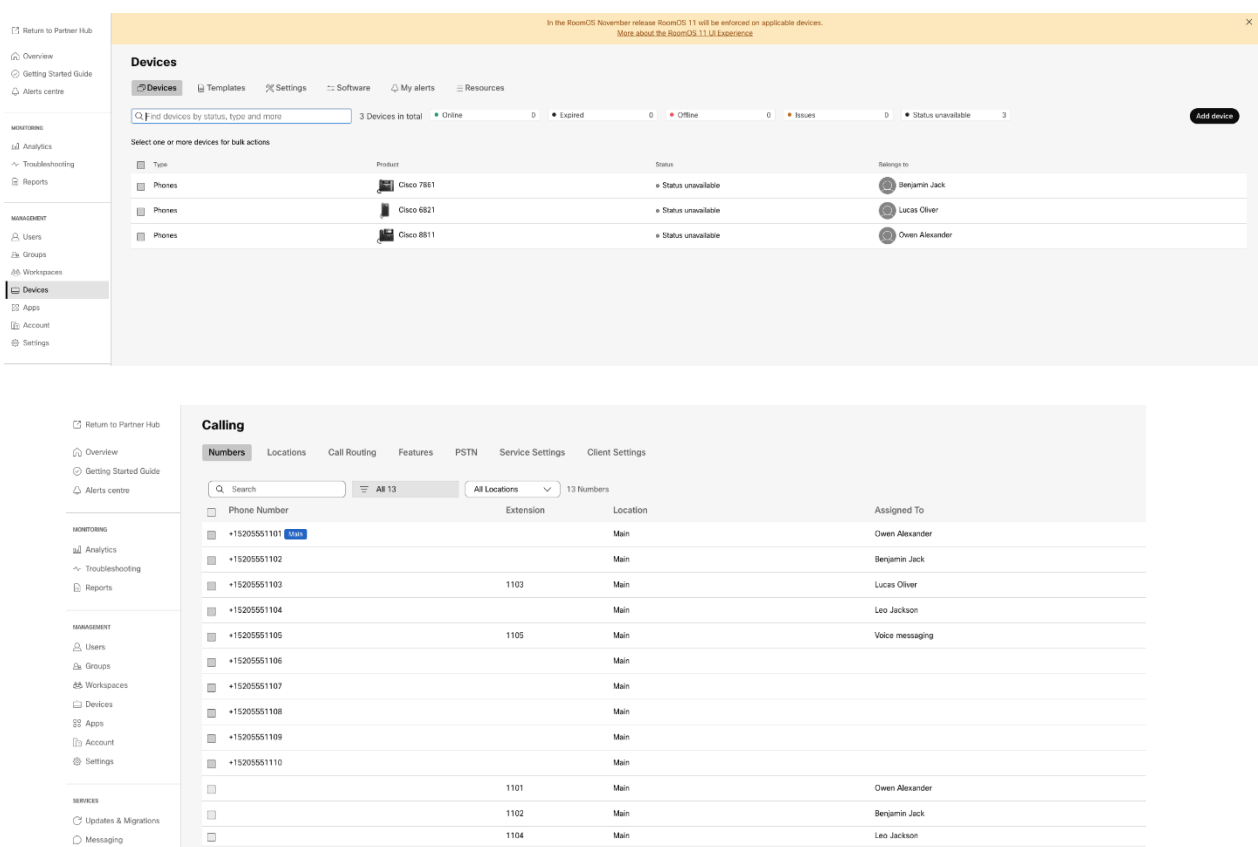

# <span id="page-33-0"></span>Værktøj til flytning af enhed

 $\overline{\phantom{a}}$  Calling

Der er to varianter af enhedsflytningsværktøjet:

1. Til BroadWorks- og Webex for BroadWorks-migreringer kører værktøjet på den sekundære BroadWorks Application Server inden for partnernetværket og forbinder via OCI-P.

2. Til BroadCloud-migreringer kører værktøjet inden for Rialto-platformen. En Service Provider Admin bruger Service Provider portalen til at indsende en flytningsanmodning.

#### <span id="page-33-1"></span>Device Move Tool til BroadCloud

For BroadCloud-partnere skal du bruge Service Provider-portalen til at indsende en migreringsanmodning for numre, enheder og SCA-migreringer.

Inden for Service Provider-portalen kan en migreringsanmodning omfatte op til 50 kunder. Der kan maksimalt indsendes 10 anmodninger inden for en dag.

Nedenstående figurer viser Service Provider-portalen.

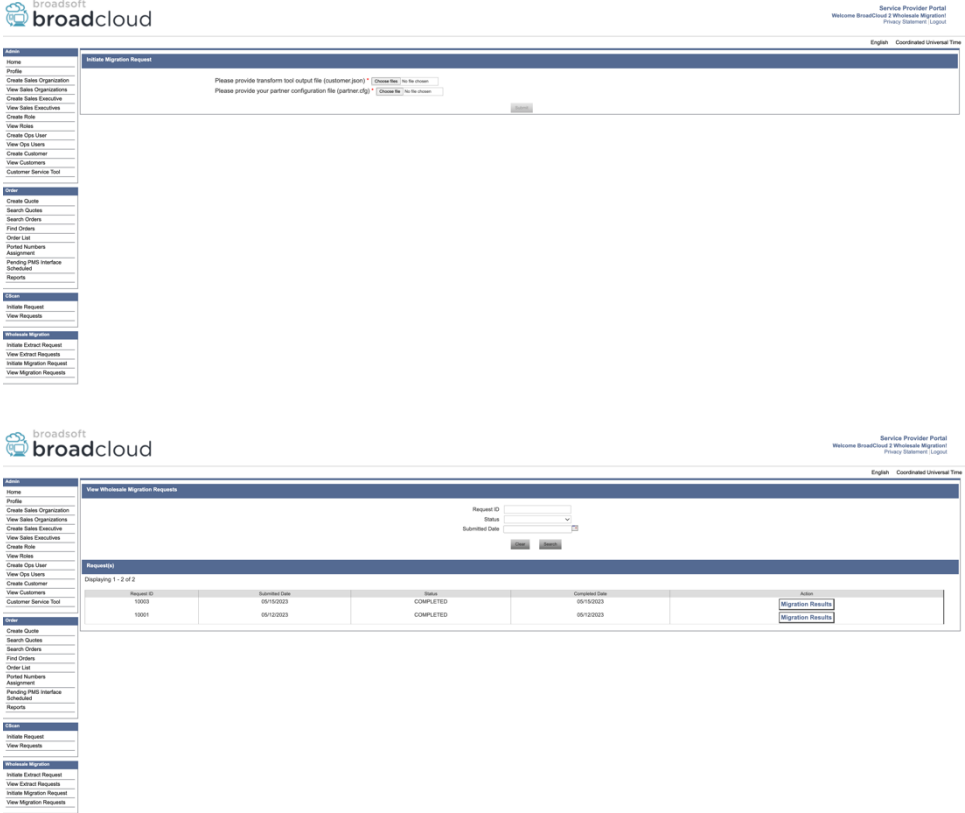

#### <span id="page-34-0"></span>Device Move Tool til BroadWorks og Webex til BroadWorks

Device Move Tool skal køre inde i den sekundære BroadWorks Application Server. Dette værktøj bruger Transform Tool output JSON (*customer.json*) fil som input og udfør OCI-P kommandoerne for at migrere enhederne og bløde klienter.

Handlingerne nedenfor udføres på en vellykket kørsel af enhedsflytningsværktøj:

- 1. Afregistrer enhederne fra BWKS og tilmeld dem i Wholesale RTM-løsningen.
- 2. Brugere med UC-One-klienter vil omdirigere til Webex-appen ved første gangs login.
- 3. Deaktiver telefonnumrene fra BroadWorks og fjern telefonnumrene fra BroadCloud.
- 4. Aktiver tallene i Wholesale RTM-løsningen.
- 5. Opret et delt opkald i Wholesale til BroadCloud-migreringer.

#### <span id="page-34-1"></span>SCP og SSH

- 1. SCP enheden bevæge sig værktøjsbinære filer inde i den sekundære BroadWorks Application Server.
- 2. SSH til den sekundære BroadWorks Application Server for at konfigurere forudsætningerne og køre enhedsflytningsværktøjet.

#### <span id="page-34-2"></span>Forudsætninger

1. Indstil REFRESH\_TOKEN (*Token kopieret fra Token Generator Tool*) i conf/partner.cfg fil:

*REFRESH\_TOKEN=MzUwYjljODEtYmQ4MS00NGVhLTgwNGUtZjQ1NTEyZTViNzJkOTdj*

2. Sørg for, at det sekundære BroadWorks Application Server User ID, Password og Host Name er korrekte i conf/deviceMoveTool.conf fil:

*BW\_USER\_ID = admin BW\_PASSWORD = admin BW\_HOST\_NAME = localhost*

3. Rediger JDK/JRE miljø sti i devicemove.sh fil, hvis den sekundære BroadWorks Application Server JDK/JRE miljøstien er anderledes end filen:

*JAVA\_HOME=/usr/local/java/java\_base*

#### <span id="page-35-0"></span>Polycom telefoner

For automatisk at flytte Polycom-telefoner fra BroadWorks til Wholesale Calling skal en partneradministrator oprette en ny identitets-/enhedsprofiltypefil på systemniveau i BroadWorks i *hver* Polycom enhedsskabelon. Følg skærmbilledet på næste side og upload den brugerdefinerede filfil *device-move-tool/conf/deviceProfile/{region}/polycom\_vvx.cfg*. Efter upload af den nye enhedsfil skal du sikre dig, at den nyoprettede fil findes på gruppeniveau. Sørg også for at filen migration\_%BWMAC ADDRESS%.cfg ikke er i konflikt med nogen eksisterende fil i dit system).

Bemærk: ignorere filen *device-move-tool/conf/deviceProfile/{region}/polycom\_vvx2.cfg* som du finder ved siden af polycom\_vvx.cfg. Det bruges internt af enhedsflytningsværktøjet.

Migreringsprocessen for Polycom-telefoner er:

1. Enhedsflytningsværktøjet erstatter automatisk fil %BWMACADDRESS%.cfg på enhedsniveau med filen polycom\_vvx2.cfg. Bemærk at denne fil refererer til migration\_%BWMAC ADDRESS%.cfg.

2. Enhedsflytningsværktøjet beder BroadWorks AS om at genopbygge enhedsprofilerne på gruppe- eller enhedsniveau<sup>2</sup>.

3. Enhedsflytningsværktøjet beder BroadWorks AS om at genstarte telefonerne på gruppe- eller enhedsniveau.

4. Efter genstartsanmodningen downloader og behandler Polycom-telefoner %BWMACADDRESS%.cfg, som beder Polycom-telefonerne om at downloade og behandle migration\_%BWMACADDRESS%.cfg, som sætter device.prov.serverName til https://plcm.sipflash.com <sup>3</sup>

<sup>2</sup> At handle på gruppeniveau eller enhedsniveau afhænger af konfigurationen af parameteren deviceLevelRebuild i filen device-move-tool/conf/partner.cfg.

**Engros RTM Solution Guide** 36 <sup>3</sup> https://plcm.sipflash.com for USA-regionen har andre regioner andre webadresser.

#### 5. Polycom-telefonen downloades %BWMACADDRESS%.cfg fra

https://plcm.sipflash.com og vil blive administreret af Webex Calling DMS.

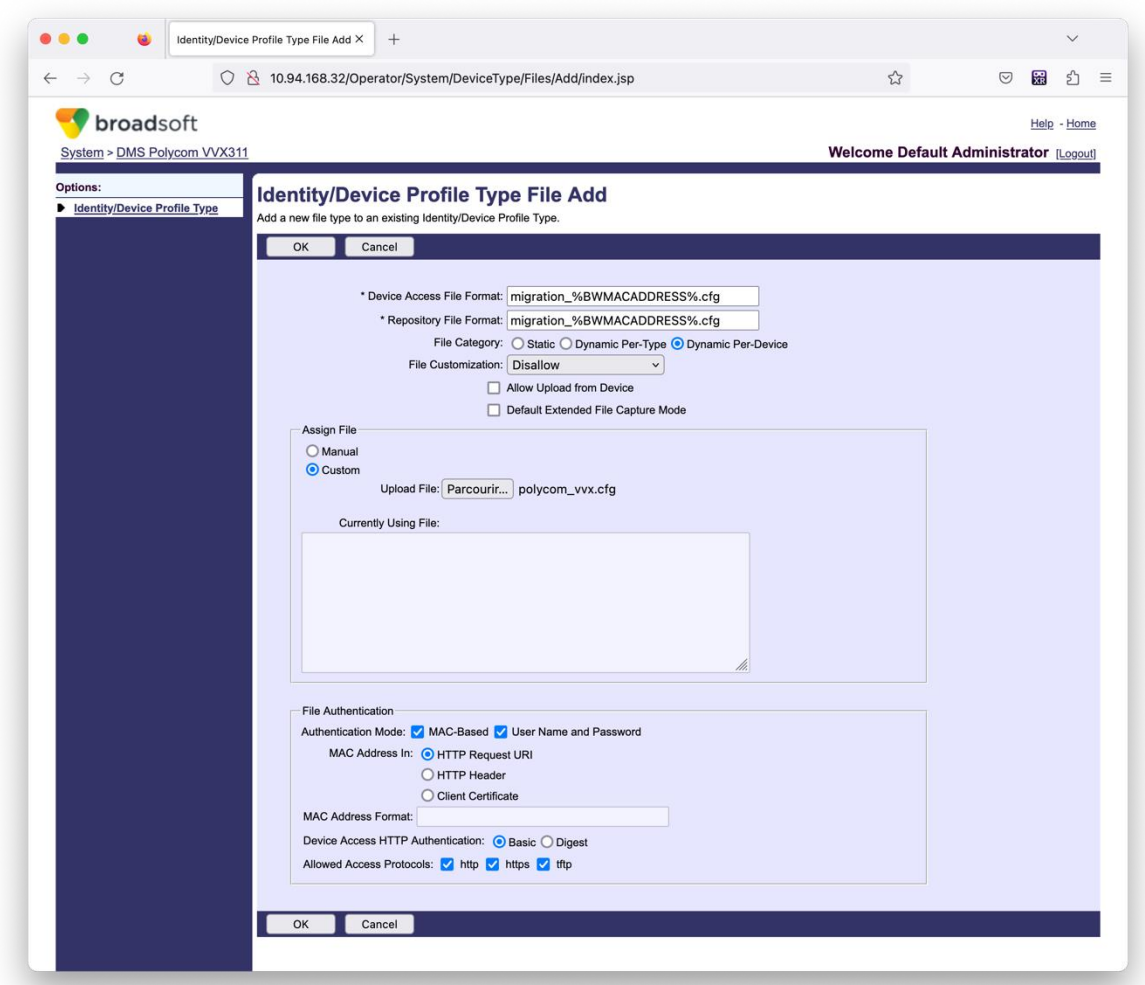

**Bemærk:** For feltet "MAC-adresse i:" skal du bruge de samme værdier som de andre filer i din Polycom-skabelon. (På skærmbilledet bruger vi HTTP-anmodnings-URI, men dette er muligvis ikke passende for partnerens BroadWorks AS-implementering.)

#### <span id="page-36-0"></span>Instruktioner til at køre

Kør kommandoen nedenfor i den sekundære BroadWorks Application Server inde i mappen for enhedsflytningsværktøj:

*For enhedsflytning enkelt kunde:*

*./devicemove.sh -input=<Transform-Tool-Output-Customer-JSON-File-Path>*

*For enhedsflytning af flere kunder:*

*./devicemove.sh -input=<Transform-Tool-Timestamp-Output-Directory-Path>*

#### <span id="page-37-0"></span>**Terminallogs**

Vi får følgende logfiler i terminalen, når vi kører enhedsflytningsværktøjet til enhedsmigrering:

*Tool Name: Device Move Tool Version: 1.15.0 Device Tool Started... Valid Devices for migration : ---------------------------------------------------------------------------------------------------- | Device Type | Mac | Version | Email | ---------------------------------------------------------------------------------------------------- | DMS Cisco 7861 | CC98914EAAD7 | Cisco-CP-7861-3PCC/11.3.7\_cc98914eaad7\_ | amareswaranvel+benjaminjack@gmail.com | | DMS Cisco 6821 | 5486BCAE7E45 | Cisco-CP-6821-3PCC/11.3.7\_5486bcae7e45\_ | amareswaranvel+lucasoliver@gmail.com | | DMS Cisco 8811 | F87B204E4066 | Cisco-CP-8811-3PCC/11.3.7\_f87b204e4066\_ | amareswaranvel+owenalex@gmail.com | ---------------------------------------------------------------------------------------------------- Do you want to migrate all these devices? ([Y]es or [N]o) yes Uploading Device Profiles for DMS Cisco MPP LC Rebuild Device Process Started Rebuild Device Process Completed Successfully Reboot Process Started Reboot Process Completed Successfully Modifying profiles for Business Communicator under group collabmigrationtestGRP\_engg Activate webex phone numbers process started for customer org Id : 85ea1d6f-ff9e-41a1-843f-7362aaf12b4c Activate webex phone numbers process completed for customer org id : 85ea1d6f-ff9e-41a1-843f-7362aaf12b4c Deactivate broadworks phone numbers process started for groupId : collabmigrationtestGRP\_engg Deactivate broadworks phone numbers process completed for groupId : collabmigrationtestGRP\_engg Device Migration Completed*

#### <span id="page-37-1"></span>Produktion

Efter enhedsmigreringen er enheder kommet online og klar til at foretage/modtage opkald. Se følgende illustration for at se, om enhedens status er online:

#### **Migreringsværktøjer til bredeværker til engros-RTM-migrationer**

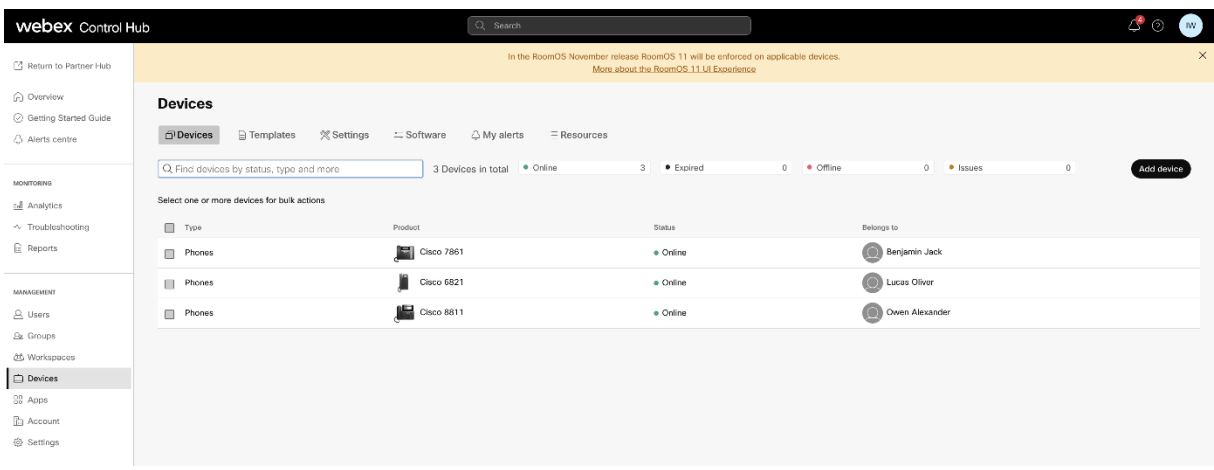

Efter enhedsmigreringen bliver numre aktive. Se følgende illustration for at se, om tallene er aktive:

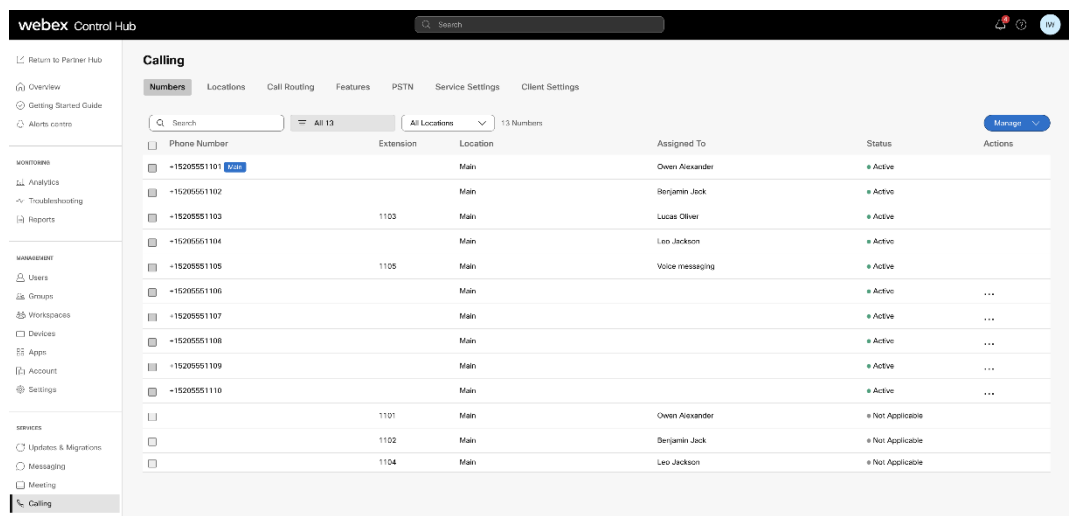

#### <span id="page-38-0"></span>Aktiver telefonnumre via Control Hub

Hvis partneradministratorerne ikke har enheder til at flytte fra BroadWorks til Wholesale, er det ikke nødvendigt at køre enhedsflytningsværktøjet. Partneradministratorer kan bruge det offentlige link nedenfor til at aktivere telefonnumrene direkte gennem Control Hub-portalen.

#### <https://help.webex.com/en-us/article/wkj3f0/Manage-phone-numbers-in-Control-Hub>

**Bemærk:** Deaktivering af telefonnumrene i BroadWorks er valgfrit, hvis partneradministratorerne aktiverer deres telefonnumre gennem Control Hub.

## <span id="page-38-1"></span>Ikke-understøttede enheder

Hvis kunden bruger de ikke-understøttede enheder af Wholesale RTM-løsningen, er disse enheder ikke kvalificerede til migrering. I dette tilfælde har du følgende muligheder:

1. Lever nye telefoner på BroadWorks, før du migrerer.

2. Lad de gamle telefoner blive i BroadWorks, og brugerne skal installere Webex-appen for at foretage og modtage opkald.

# <span id="page-39-0"></span>Efter migration

Effekterne efter migration er som følger:

#### <span id="page-39-1"></span>Administratorernes indflydelse

Efter migreringen skal administratorer:

- Begynd at bruge Partner Hub og Control Hub til at konfigurere funktioner i stedet for CommPilot.
- Genkonfigurer alle funktioner, der ikke er en del af migreringen.
- Lær Webex Calling-opkaldsplanen. Bemærk, at opkaldsplaner og adgangskoder ikke kan konfigureres.

#### <span id="page-39-2"></span>Brugerpåvirkning

Migreringsprocessen har en minimal indvirkning på brugerne. Understøttede funktioner bør fungere efter migreringen på samme måde, som de fungerede før migreringen. For alle ikke-understøttede, bør administratoren omkonfigurere dem på Webex efter migreringen for at sikre, at der ikke er nogen indvirkning på brugerne.:

- Brugere mister deres opkaldshistorik og beskedhistorik efter migreringen.
- Brugere vil miste alle personlige nøglelinjeindstillinger og tilpasninger (f.eks. hurtigopkald). Brugere skal omkonfigurere disse indstillinger efter migreringen.
- Brugere skal nulstille deres adgangskoder og adgangskoder ved første login.
- Brugere, der bruger UC-One-klienten, kræves ved første login for at opgradere til Webexappen.
- Brugere, der ikke har en opkaldsklient, skal downloade og installere Webex-appen.

#### <span id="page-39-3"></span>Gendan migration

Enhedsflytningsværktøjet, Webex Calling CPE-teamet og partneradministratoren er involveret under en tilbagestillingshandling. Tilbagestillingsoperationen skal udføres for én virksomhed ad gangen.

#### <span id="page-39-4"></span>Revert Migration – BroadWorks og Webex for BroadWorks

Gendannelsesprocessen for BroadWorks og Webex for BroadWorks er som følger:

- 1. Åbn en billet med Cisco TAC for at anmode om en gendannelse af enheden
- 2. Kør Device Move Tool i tilbagestillingstilstand inde i den sekundære BroadWorks Application Server for at gendanne enhedsmigreringerne.

- a. Device Move Tool sæt DMS URL tilbage til tjenesteudbyderens DMS URL i enhedsprofiler i BroadWorks.
- b. Det aktiverer numrene tilbage i BroadWorks.
- 3. Webex-opkaldsteamet sætter DMS-URL'en tilbage til tjenesteudbyderens DMS-URL i enhedsprofiler i Wholesale RTM-løsning.
- 4. Partneradministratorer skal inaktive/slette telefonnumrene i Wholesale RTM-løsningen gennem CH-portalen.
- 5. Partneradministratorer skal flytte PSTN-telefonnumre tilbage til BroadWorks.

#### <span id="page-40-0"></span>Instruktioner til at køre Device Move Tool i Revert Mode

Følg nedenstående trin for at køre Device Move Tool i tilbagestillingstilstand:

Kør kommandoen nedenfor i den sekundære BroadWorks Application Server inde i mappen for enhedsflytningsværktøj:

#### <span id="page-40-1"></span>*Gendan profiler*

*./devicemove.sh -input= <Transform-Tool-Output-Customer-JSON-File-Path> -revertProfiles*

#### <span id="page-40-2"></span>*Gendan numre*

*./devicemove.sh -input= <Transform-Tool-Output-Customer-JSON-File-Path> -revertNumbers*

#### <span id="page-40-3"></span>**Terminallogs**

Vi vil få følgende logfiler i terminalen ved vellykket kørsel af enhedsflytningsværktøjet for at vende tilbage:

#### <span id="page-40-4"></span>*Gendan profiler*

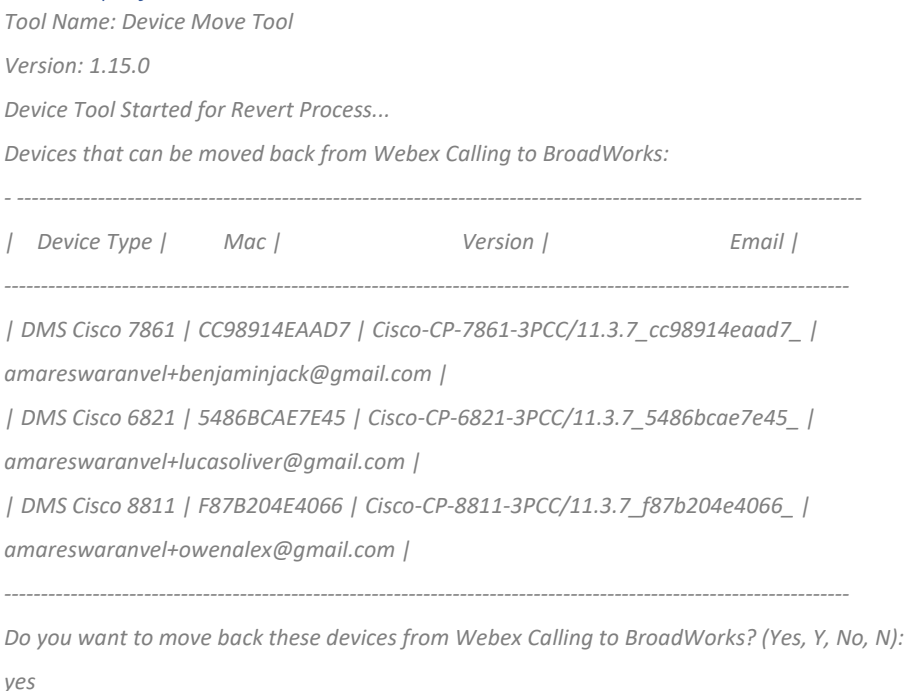

#### **Migreringsværktøjer til bredeværker til engros-RTM-migrationer**

*Uploading Device Profiles for DMS Cisco MPP LC Rebuild Device Process Started Rebuild Device Process Completed Successfully Reboot Process Started Reboot Process Completed Successfully Device Migration Completed for Deprovision Process*

#### <span id="page-41-0"></span>*Gendan numre*

*Tool Name: Device Move Tool Version: 1.15.0 Do you want to continue reverting numbers to Broadworks ? ([Y]es or [N]o): Y [+15205551101, +15205551102, +15205551103, +15205551104, +15205551105, +15205551106, +15205551107, +15205551108, +15205551109, +15205551110] Starting revert Activate broadworks phone numbers process started for groupId : collabmigrationtestGRP\_engg Activate broadworks phone numbers process completed for groupId : collabmigrationtestGRP\_engg Device Migration Revert process Completed Successfully*

#### <span id="page-41-1"></span>Revert Migration – BroadCloud Carrier

#### Returprocessen for BroadCloud-partnere er som følger:

- 1. Åbn en billet med Cisco TAC for at anmode om en gendannelse af enheden
- 2. Kør Device Move Tool i tilbagestillingstilstand:
	- a. Telefonnumre vil blive fjernet fra Webex Calling, så brugere og tjenester kun har lokalnumre.
	- b. E-mailadresser i Webex Calling vil blive ført tilbage til midlertidige e-mailadresser.
	- c. Telefoner vil blive slettet fra Webex Calling
	- d. Telefonnumre, e-mailadresser brugt som alternative id'er og telefoner vil blive genskabt i BroadCloud
	- e. Telefoner vil blive genstartet
- 3. Partneradministratorer skal flytte PSTN-telefonnumre tilbage til BroadCloud Carrier.

### <span id="page-41-2"></span>Tekniske begrænsninger

1. Device Move Tool inaktiverer ikke numrene i Engrosopkaldet på grund af tekniske begrænsninger under tilbagestillingsoperationen.